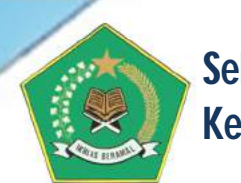

**Sekretariat Jenderal Kementerian Agama RI**

# **Buku Panduan Penggunaan Aplikasi Aplikasi SIPKA Versi 4.0 Sistem Informasi Performa Kementerian Agama Tahun 2022**

- Berbasis Web Menggunakan PHP dan MySql;
- Fitur proses pencarian dokumen dengan mudah dan cepat;
- Fitur keamanaan sistem untuk menghindari penggunaan oleh pengguna (user) yang tidak berhak;
- Tersedia *Executive Information System* (EIS)
- *User Friendly;*

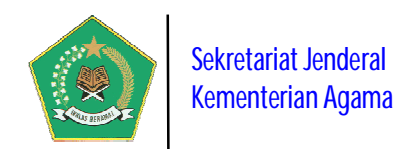

#### **PANDUAN PENGOPERASIAN APLIKASI SIPKA Versi 4 (SISTEM INFORMASI PERFORMA KEMENTERIAN AGAMA TAHUN 2022)**

#### **I. PENGENALAN SINGKAT APLIKASI**

Aplikasi ini merupakan aplikasi/software database *Online* yang dibangun dalam rangka mendukung implementasi beberapa kebijakan dan regulasi pada Kementerian Agama, yaitu:

- a) Peraturan Pemerintah Nomor 8 Tahun 2006 tentang Pelaporan Keuangan dan Kinerja Instansi Pemerintah;
- b) Peraturan Presiden Nomor 29 Tahun 2014 tentang Sistem Akuntabilitas Kinerja Instansi Pemerintah (SAKIP);
- c) KMA Nomor 94 Tahun 2021 tentang Pedoman Perjanjian Kinerja, Pelaporan Kinerja, dan Tata Cara Reviu Atas Laporan Kinerja pada Kementerian Agama;
- d) PMA Nomor 18 Tahun 2020 tentang Rencana Strategis Kementerian Agama Tahun 2020- 2024.

Tujuan dibangunnya aplikasi ini adalah memantau secara elektronik implementasi regulasi-regulasi di atas pada Satuan Kerja (satker) Kementerian Agama baik Pusat maupun Daerah, sehingga pelaksanaannya dapat dilakukan secara efektif, efisien, transparan, dan akuntabel. Pemantauan dilakukan secara berkala per triwulan setiap tahun atas Dokumen Perjanjian Kinerja yang sudah ditetapkan pada awal tahun.

Buku Panduan Penggunaan Aplikasi ini dibuat untuk membantu dan mempermudah pengguna aplikasi (*user*) dalam melakukan pengoperasian dan untuk lebih mempermudah dalam memahami dan menguasai alur kerja dari Aplikasi tersebut. Disusun dalam bentuk yang sederhana dan menggunakan bahasa yang mudah dimengerti serta menampilkan bentuk menu dari form aplikasi yang ada. Tampilan awal aplikasi ini adalah sebagai berikut.

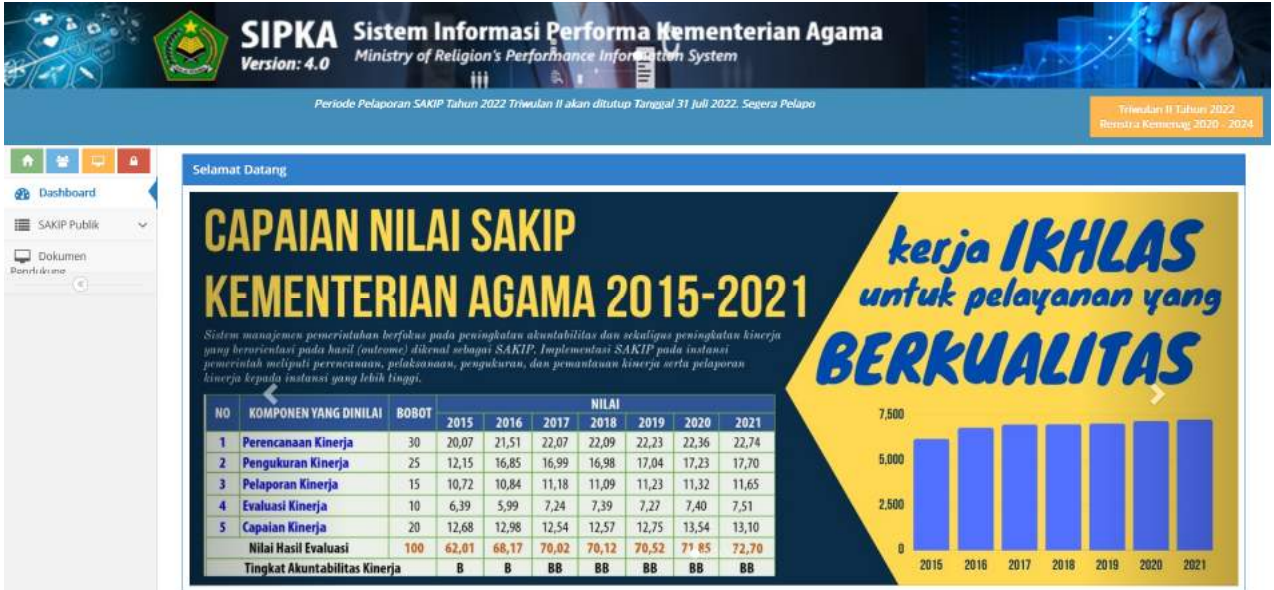

Untuk menggunakan Aplikasi ini, buka *browser* internet (disarankan menggunakan Browser Mozilla), dalam URL *browser* ketik alamat aplikasi dengan **sipka.kemenag.go.id** Aplikasi ini dapat juga diakses melalui *Local Area Network* dengan alamat **http://localhost:12371,** kata

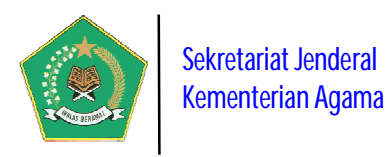

*localhost* dapat diganti menjadi nama\_komputer atau IP komputer dimana aplikasi ini diinstal. Nama komputer dapat dilihat di *System properties*, seperti terlihat pada gambar berikut ini.

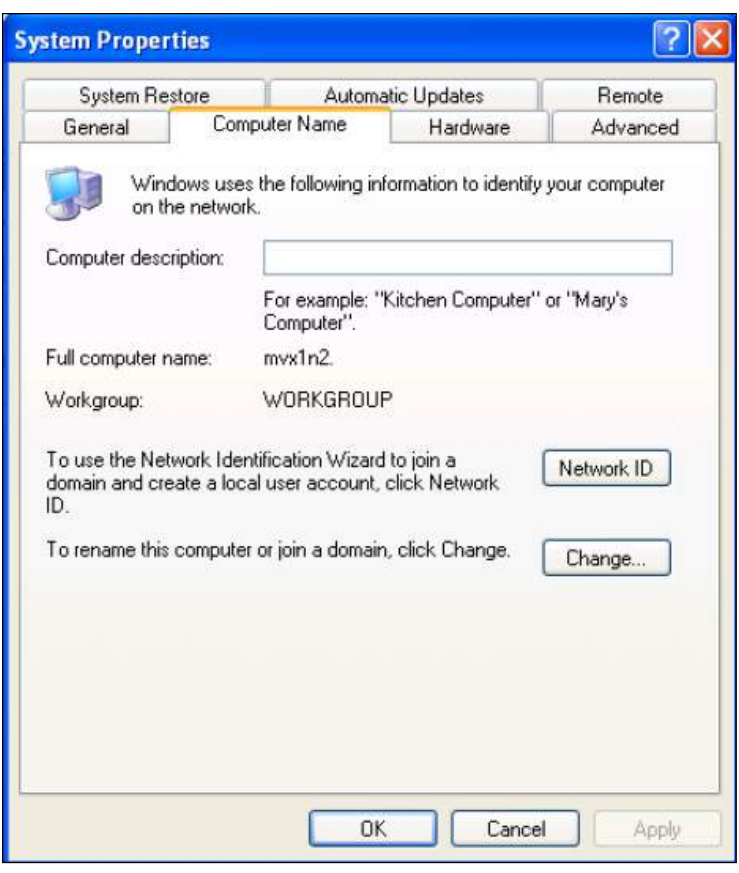

Dengan informasi "*full computer name*" di atas, maka alamat aplikasi bisa diakses dengan URL: **http://mvx1n2:12371/**. Begitu juga dengan alamat *Tranfer Control Protocol/Internat Protocol* (TCP/IP) , maka aplikasi bisa diakses juga dengan URL **http://192.168.0.1:12371/**.

Pada *Home Page* aplikasi ini terdapat informasi publik yaitu:

- *Dashboard* **aplikasi**, berisi informasi tentang progres implementasi SIPKA pada satuan kerja Kementerian Agama.
- **SAKIP Publik**, berisi informasi tentang dokumen Rencana Strategis Kementerian Agama dan Laporan Capaian Kinerja Triwulanan Satuan Kerja pada Kementerian Agama setiap tahun berjalan.
- Dokumen Pendukung, berisi informasi tentang regulasi dan

dokumen pendukung lainnya terkait dengan implementasi SAKIP pada Kementerian Agama. Seluruh informasi publik tersebut dapat dilihat oleh publik tanpa harus login terlebih dahulu ke dalam Aplikasi SIPKA.

Berikut adalah informasi publik yang ada dalam aplikasi ini:

#### **A.** *Dashboard* **aplikasi** *(New)*

#### **1. Rekapitulasi Satker Yang Wajib Pelaporan SIPKA**

Menu ini berisi informasi rekapitulasi satker yang WAJIB melaporkan capaian kinerjanya per triwulan setiap tahun kepada Menteri Agama. Satker Kementerian Agama yang akan dipantau oleh aplikasi ini yaitu: Unit Eselon I Pusat, Perguruan Tinggi Keagamaan Negeri (PTKN), Kantor Wilayah Kementerian Agama Provinsi, Kantor Kementerian Agama Kabupaten/Kota, Balai Diklat, Balai Litbang dan Asrama Haji, seperti pada tampilan gambar di bawah ini.

Pada gambar di bawah ini, bila data dalam kolom *Jumlah Satker* di pilih maka akan tampila detail daftar satuan kerja berdasarkan kelompoknya, seperti pada gambar di bawah ini.

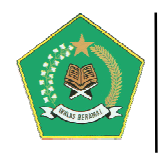

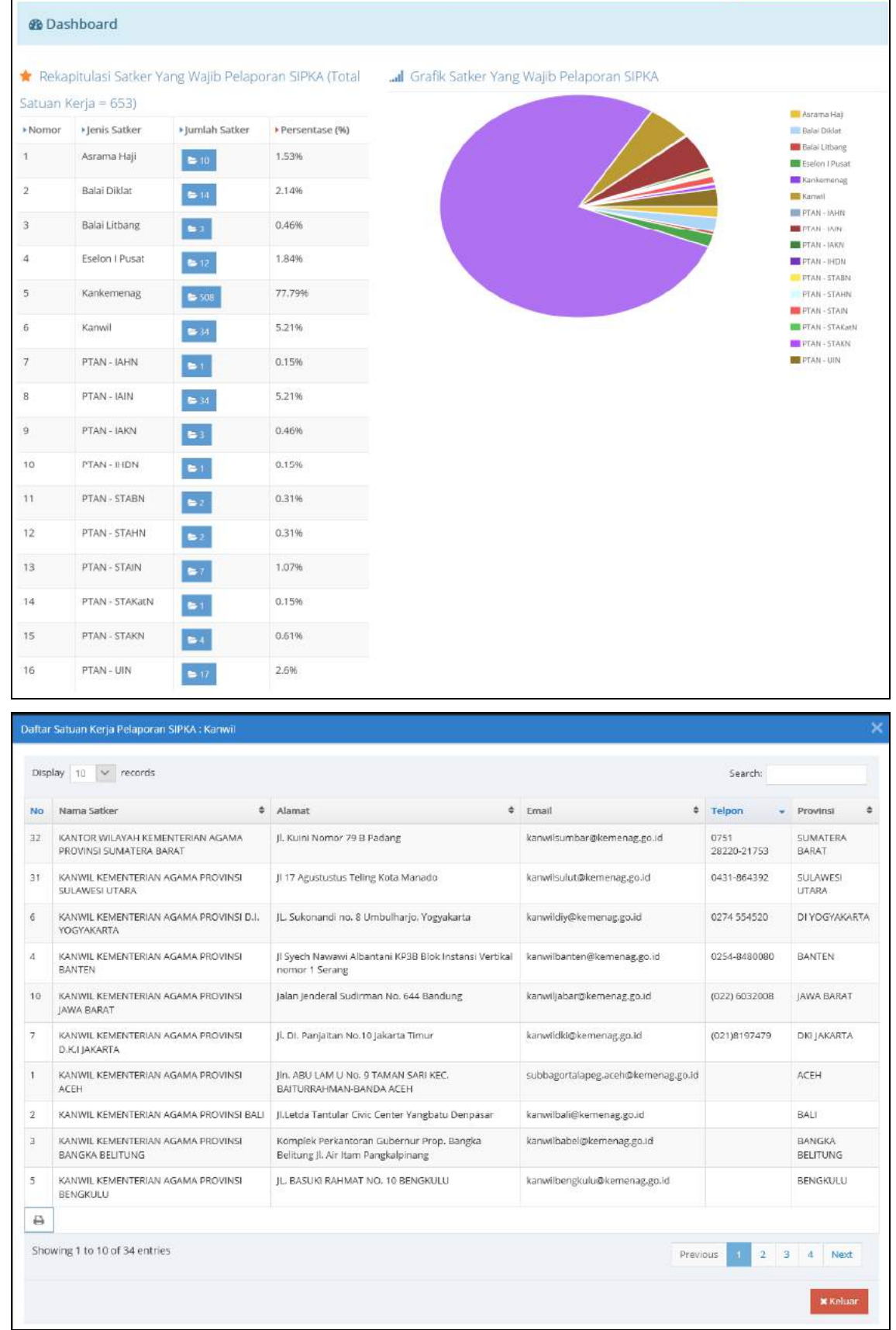

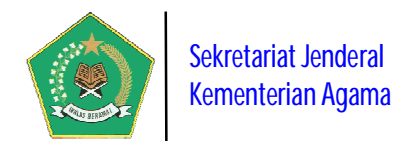

#### **2. Rekapitulasi Satker Yang SUDAH/BELUM Lapor Progres Capaian Kinerjanya**

Menu ini berisi informasi rekapitulasi satker yang sudah/belum melaporkan capaian kinerjanya kepada Menteri Agama per triwulan dalam tahun berjalan.

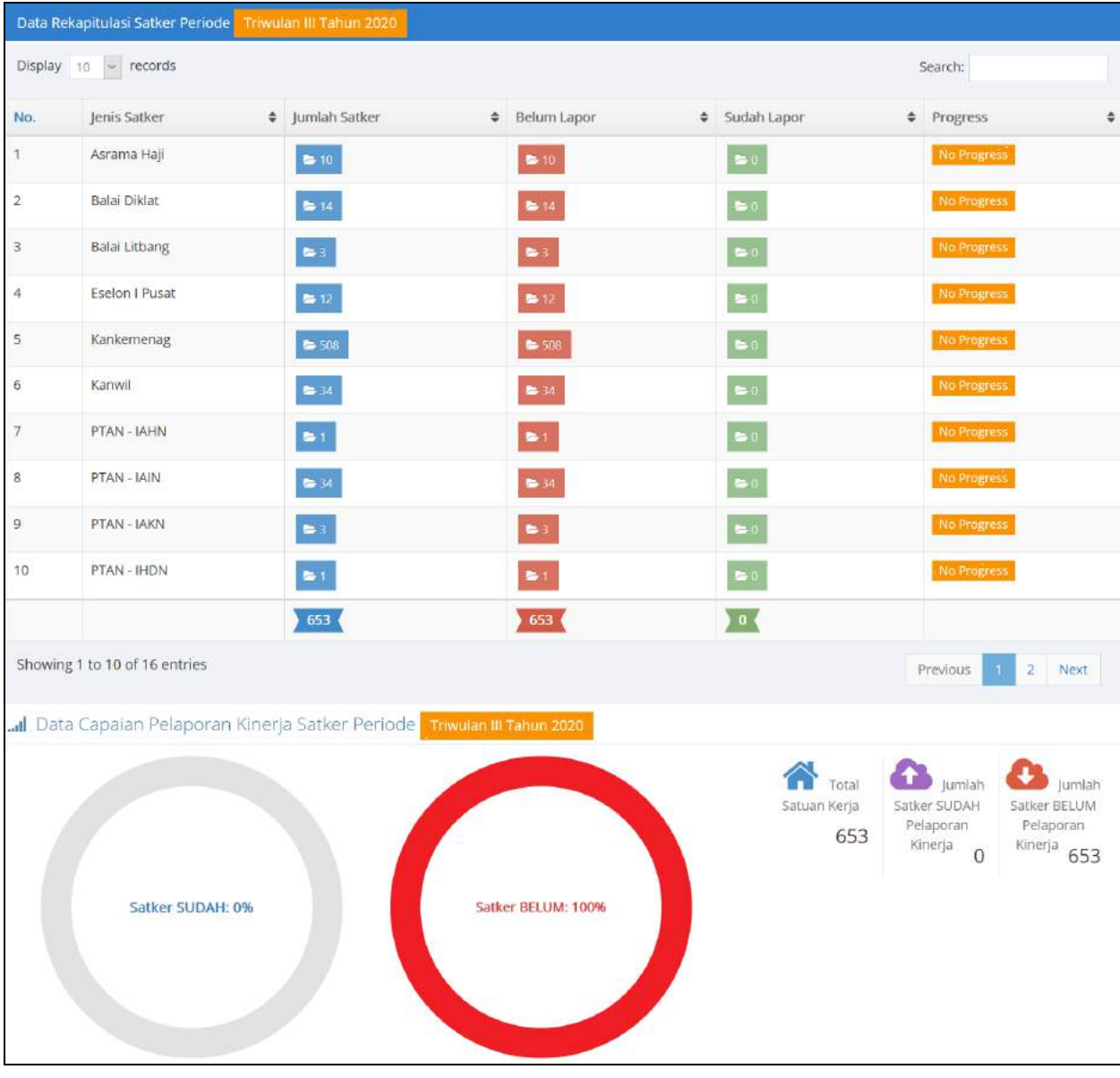

#### **B. SAKIP Publik** *(New)*

Menu ini berisi informasi tentang dokumen implementasi SAKIP pada Kementerian Agama, meliputi:

#### **1. Dokumen Rencana Strategis (Renstra) Kementerian Agama.**

Menu ini berisi informasi detail dokumen Renstra Kementerian Agama, meliputi Visi, Misi, Program Strategis, Sasaran Strategis beserta indikator capaiannya. Dalam modul ini dapat terlihat posisi *Aktif* dari dokumen renstra. Dokumen sasaran renstra dan indikatornya dapat ditampilkan dalam bentuk struktur *tree* mapun dalam bentuk tabel, seperti pada gambar berikut ini:

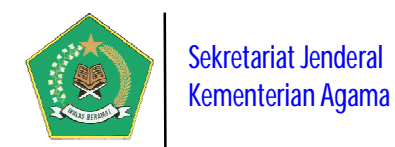

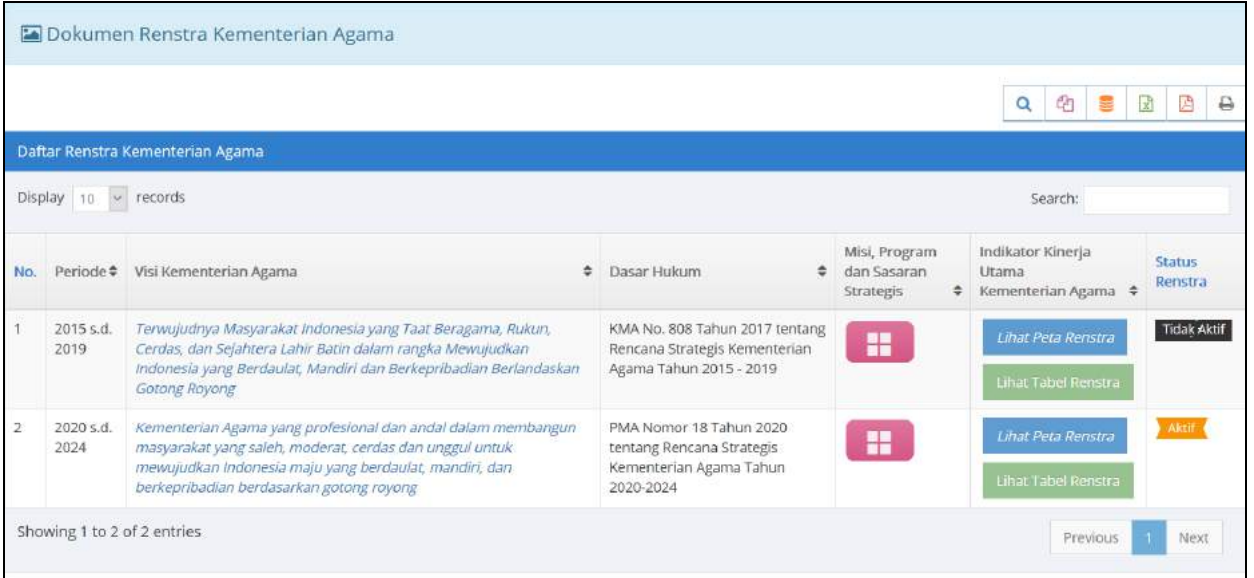

Pada gambar di atas untuk melihat detail data Sasaran renstra dalam bentuk

struktur tree pilih tombol . Lihat Peta Renstra . Maka akan tampil gambar berikut ini:

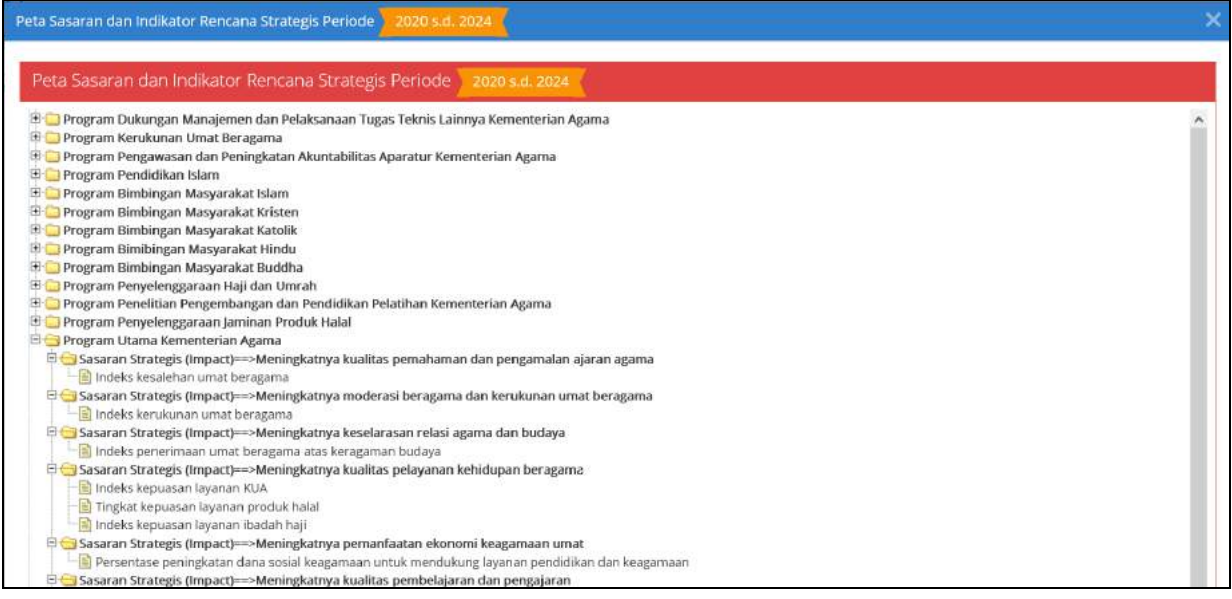

Untuk melihat detail data sasaran renstra dalam bentuk tabel pilih tombol Lihat Tabel Renstra

. Dan untuk melihat informasi detail tentang Detail Visi, Misi, dan

Program Kementerian Agama, pilih tombol . Seperti pada gambar di bawah ini:

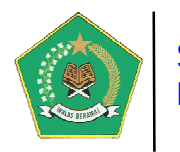

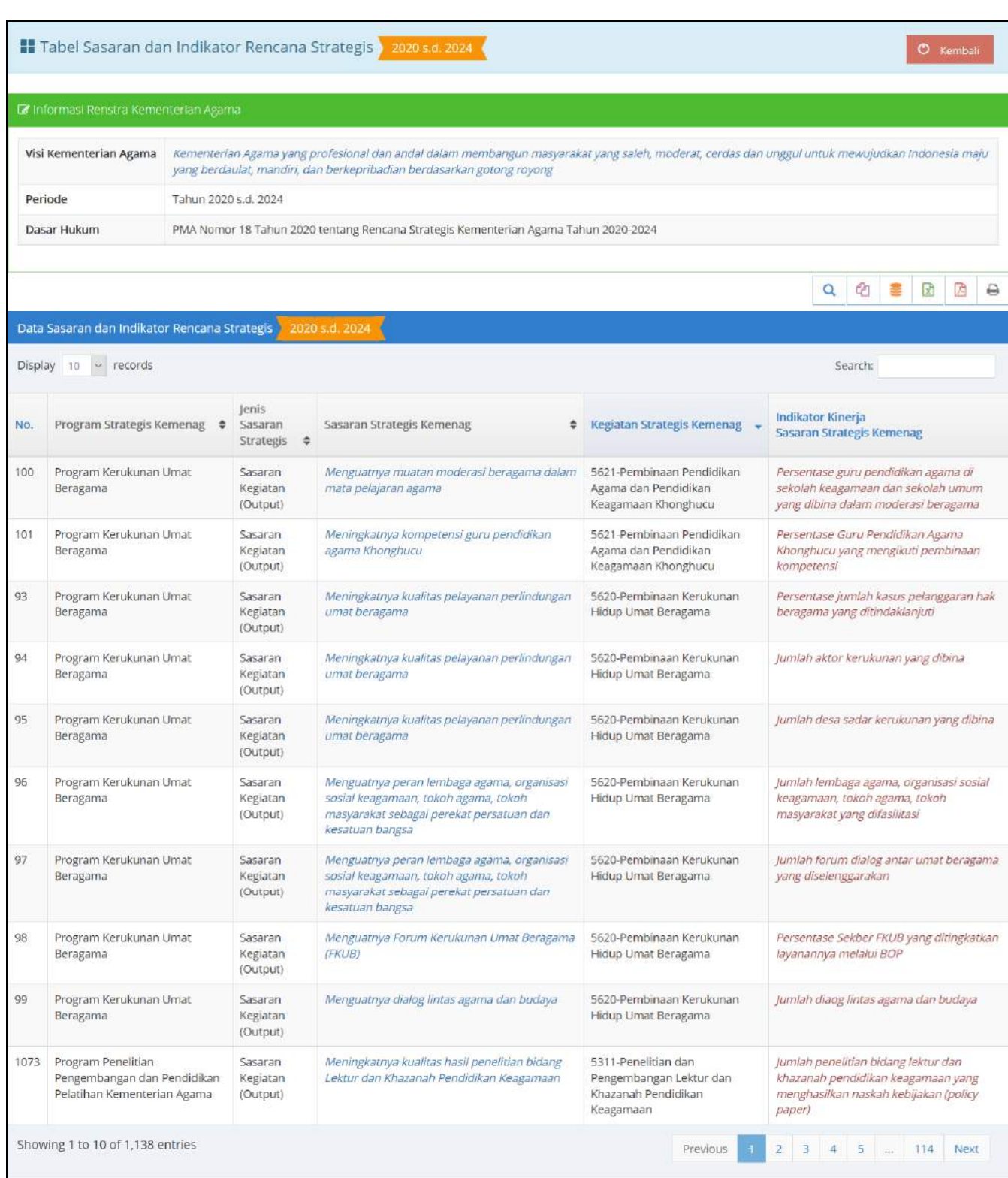

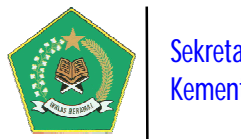

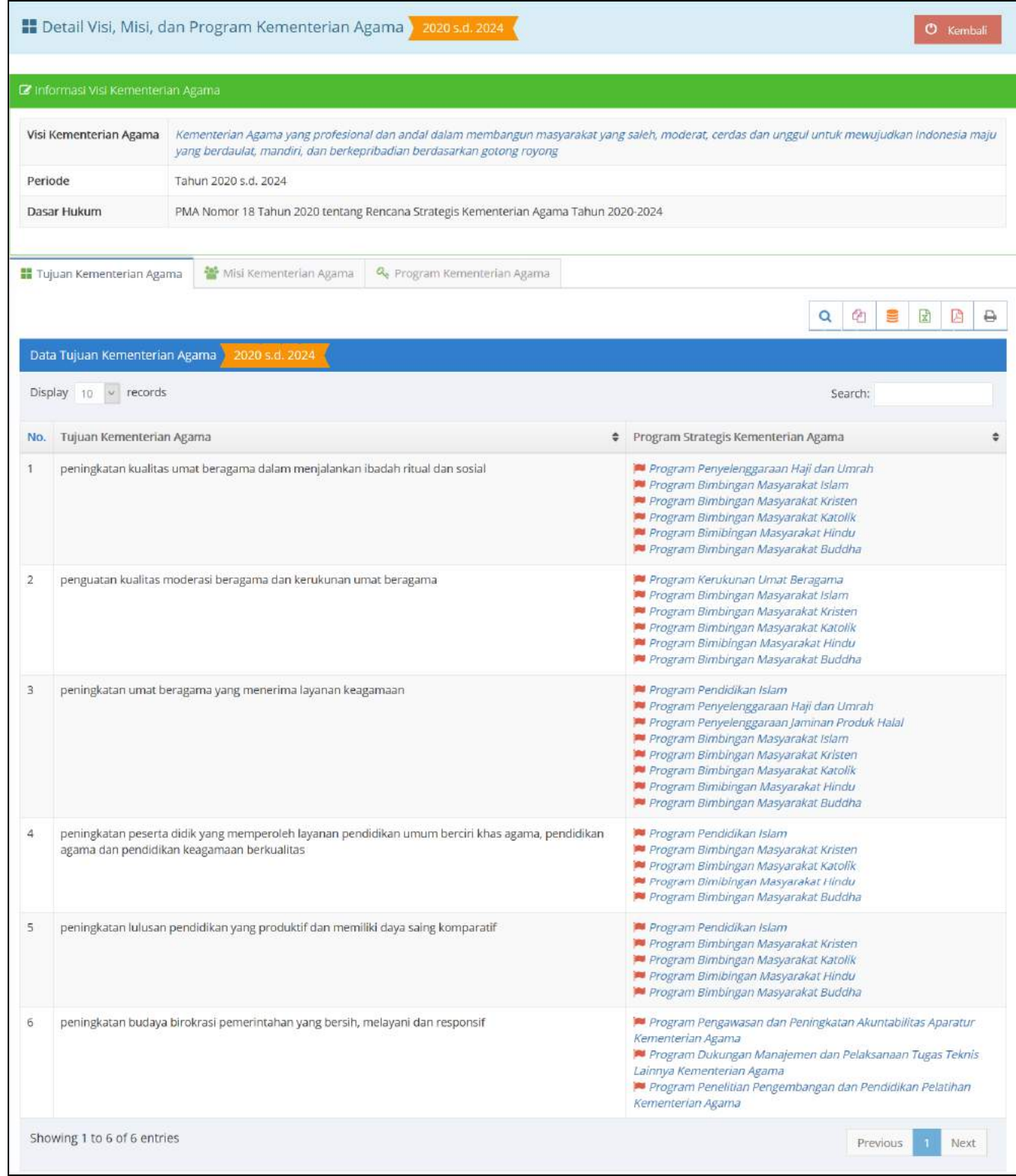

#### **2. Laporan Kinerja Triwulan.**

Menu ini berisi informasi tentang progres Laporan Capaian Kinerja Organisasi dari satuan kerja Kementerian Agama per Triwulan dalam tahun berjalan. Laporan Capaian

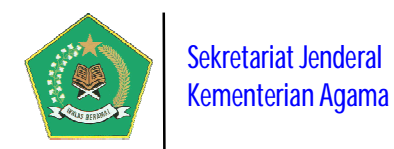

Kinerja berdasarkan dokumen Perjanjian Kinerja (Perkin) yang telah ditetapkan oleh satker pada awal tahun.

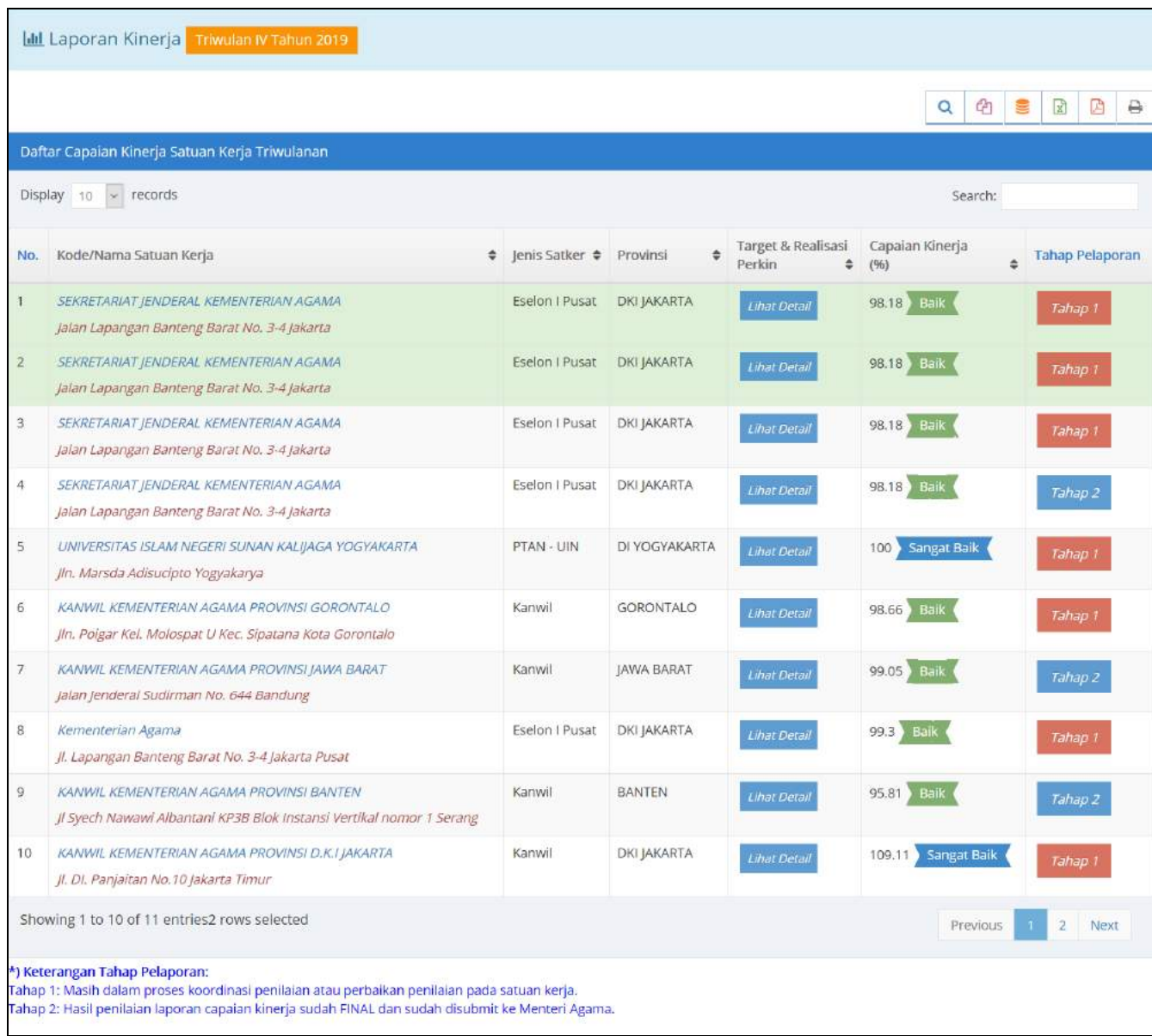

Pada gambar di atas, untuk melihat detail capaian kinerja satker, pilih tombol Lihat Detail maka akan tampil informasi berikut ini:

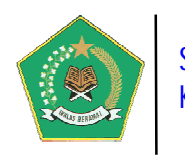

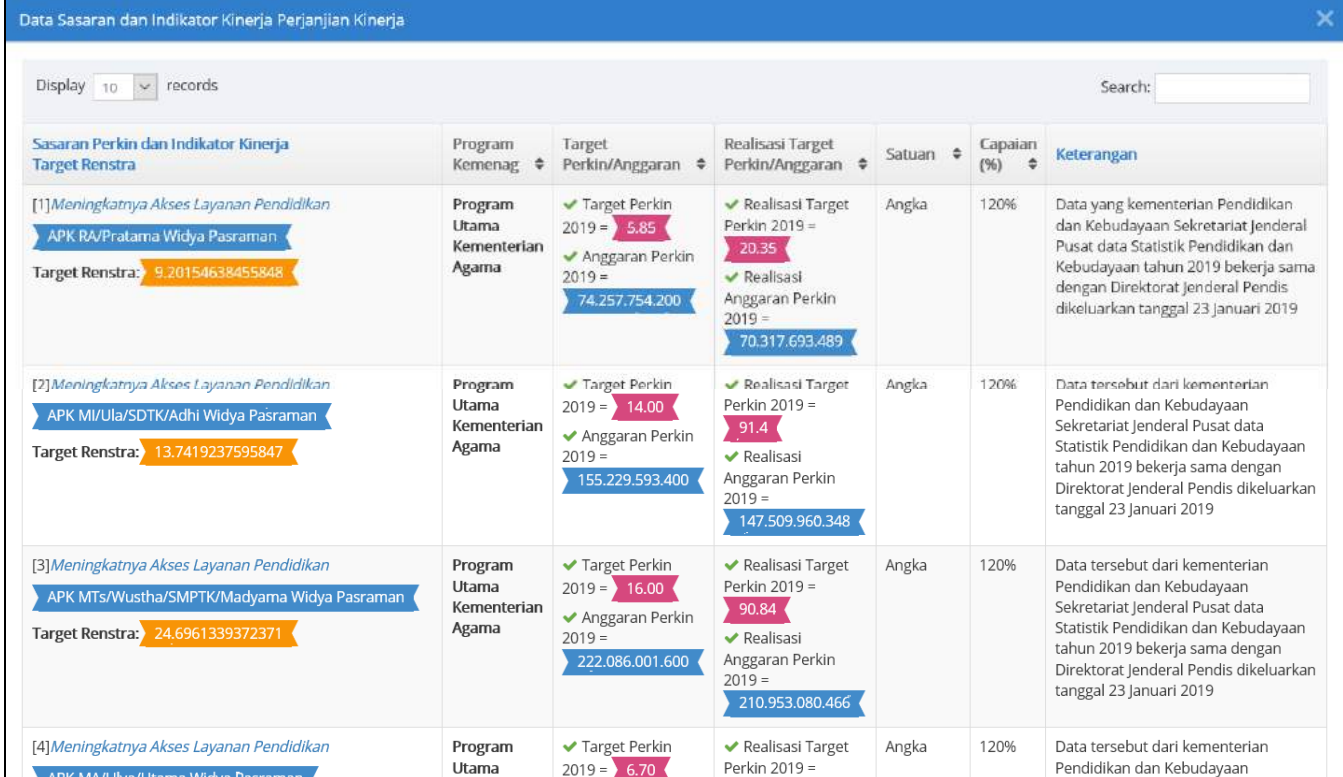

#### **C. Dokumen Pendukung Pelaporan SIPKA**

Menu ini berisi informasi tentang seluruh dokumen pendukung pelaporan capaian kinerja organisasi satker melalui aplikasi SIPKA, antara lain berupa regulasi, referensi SAKIP, Reformasi Birokrasi, dan lain-lain.

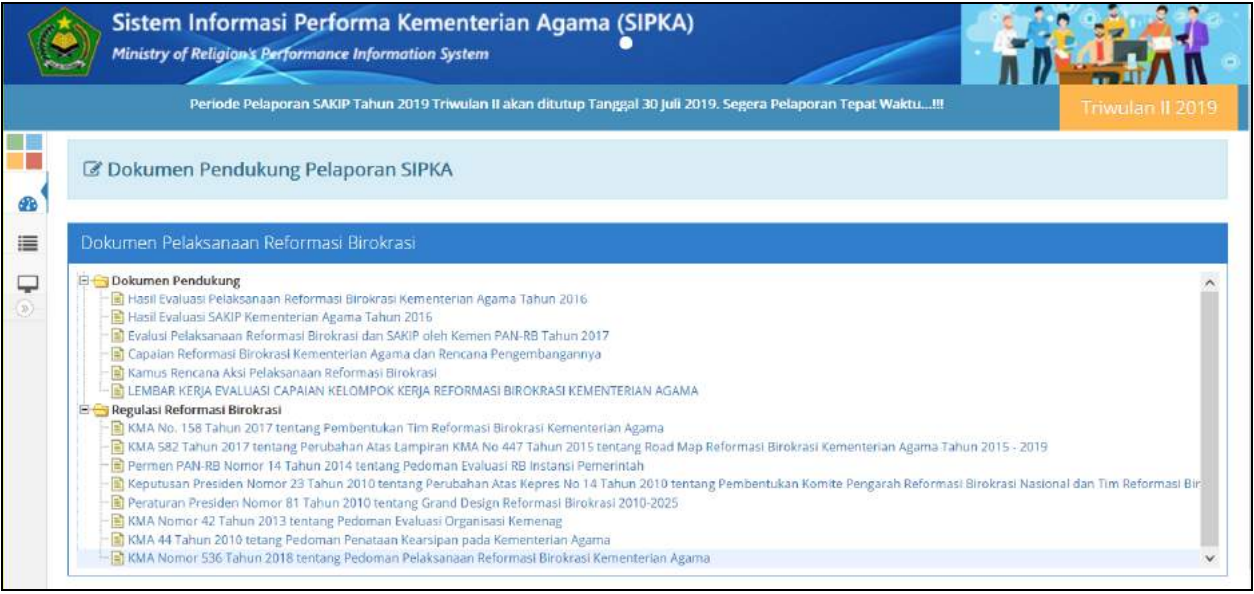

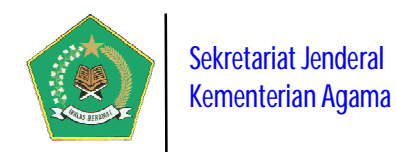

#### **II. MANAJEMEN USER DAN FUNGSI MODUL APLIKASI**

Dalam rangka pengelolaan sekuriti data, aplikasi ini dilengkapi fitur Manajemen User. User aplikasi terbagi menjadi dua user, yaitu Administrator, User Pengguna dan User Evaluator. Untuk Login ke dalam aplikasi pilih tombol **dalam** *Group Icon* 

#### **A. ADMINISTRATOR**

User ini adalah *power user* yang berfungsi sebagai administrator aplikasi, yaitu otoritas kepada seluruh modul sangat luas. Berikut adalah modul aplikasi yang dapat ditangani oleh administrator:

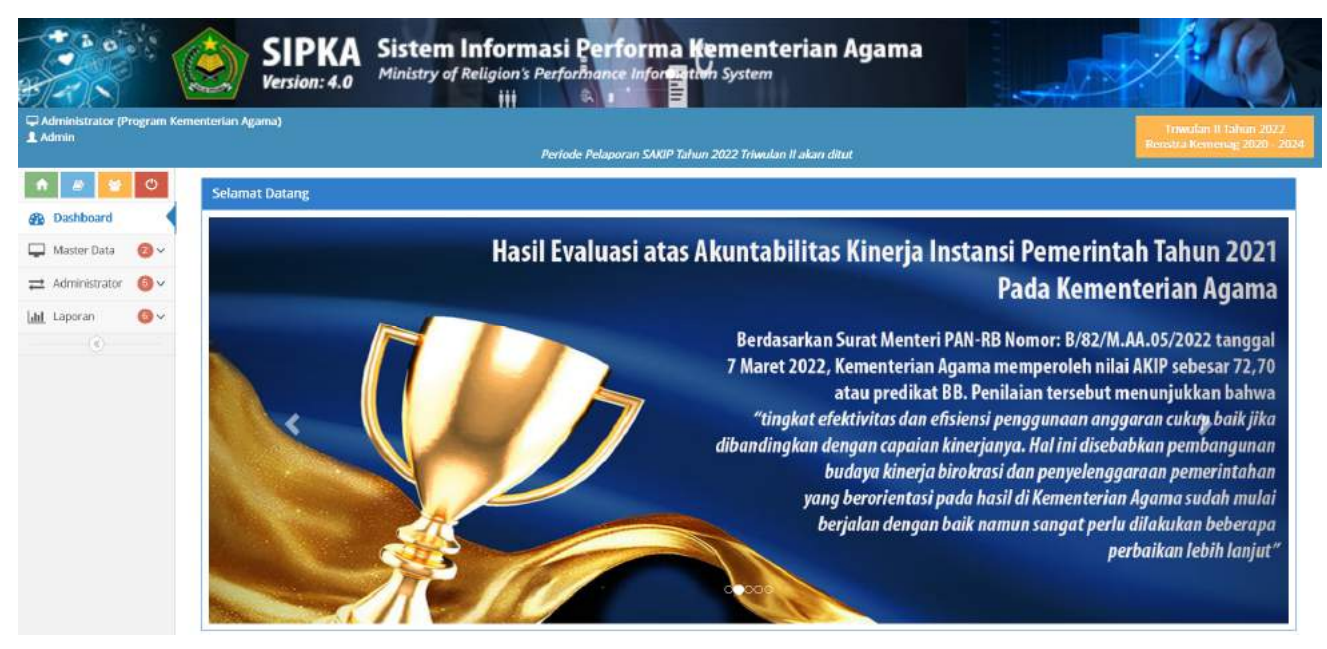

#### **a. Menu Dashboard Laporan** *(New)*

Modul ini berisi informasi Rekapitulasi Pelaporan Capaian Kinerja satker. Modul ini terdiri dari dua laporan rekapitulasi yang ditampilkan berdasarkan periode pelaporan SIPKA yang dipilih yaitu:

**1) Laporan Rekapitulasi Progres Data Satuan Kerja SUDAH/BELUM Lapor Capaian Kinerja Organisasi**

Laporan ini berisi informasi Laporan Rekapitulasi Progres Data Satuan Kerja Yang Sudah/Belum Lapor Progres Capaian Kinerja Organisasi berdasarkan periode pelaporan SIPKA yang dipilih.

#### **2) Laporan Persentase Satuan Kerja SUDAH/BELUM Lapor Capaian Kinerja Organisasi**

Laporan ini berisi informasi Persentase Satuan Kerja Yang Sudah/Belum Lapor Progres Capaian Kinerja Organisasi berdasarkan periode pelaporan SIPKA yang dipilih.

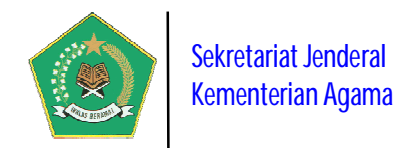

#### Berikut adalah tampilan dari Dashboard Laporan untuk Administrator:

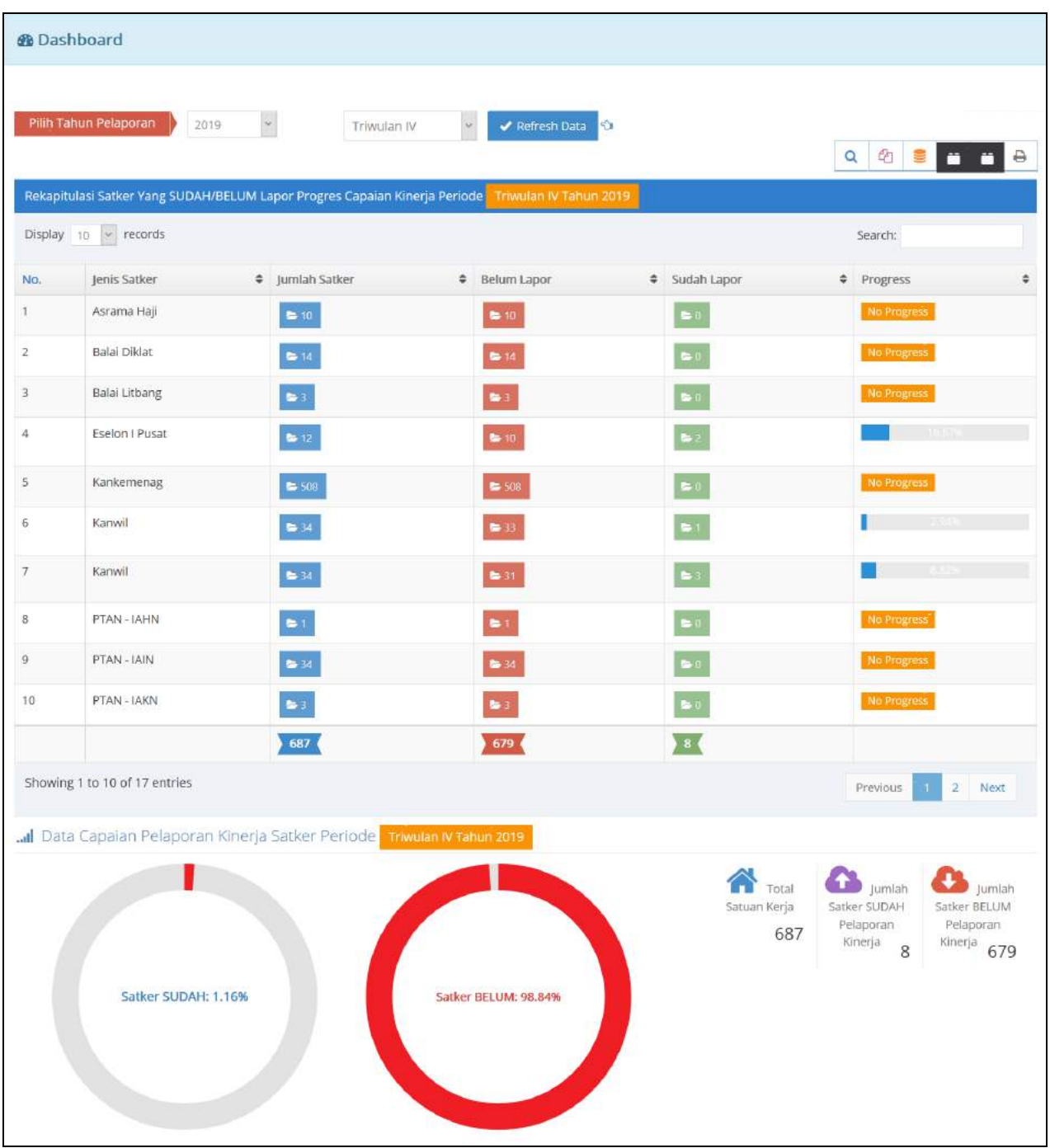

#### **b. Menu Master Data**

Modul ini berfungsi untuk mengelola Data Master yang diperlukan aplikasi. Modul ini terdiri dari dua pengelolaan Data Master yaitu:

#### **1) Visi, Misi dan Renstra Kementerian Agama**

Modul ini berfungsi untuk mengelola data Visi, Misi dan Program Strategis Kementerian Agama berdasarkan Dokumen Rencana Strategis (Renstra) Kementerian Agama yang penetapannya per Lima Tahun sekali. Data renstra ini harus diaktifkan

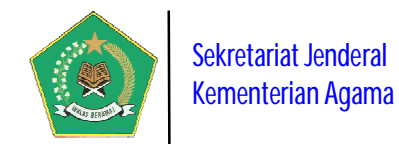

dengan memilih tombol *Ubah Status*, karena modul ini merupakan pangkal dari proses aplikasi ini, yaitu dengan penetapan seluruh data dalam dokumen Renstra.

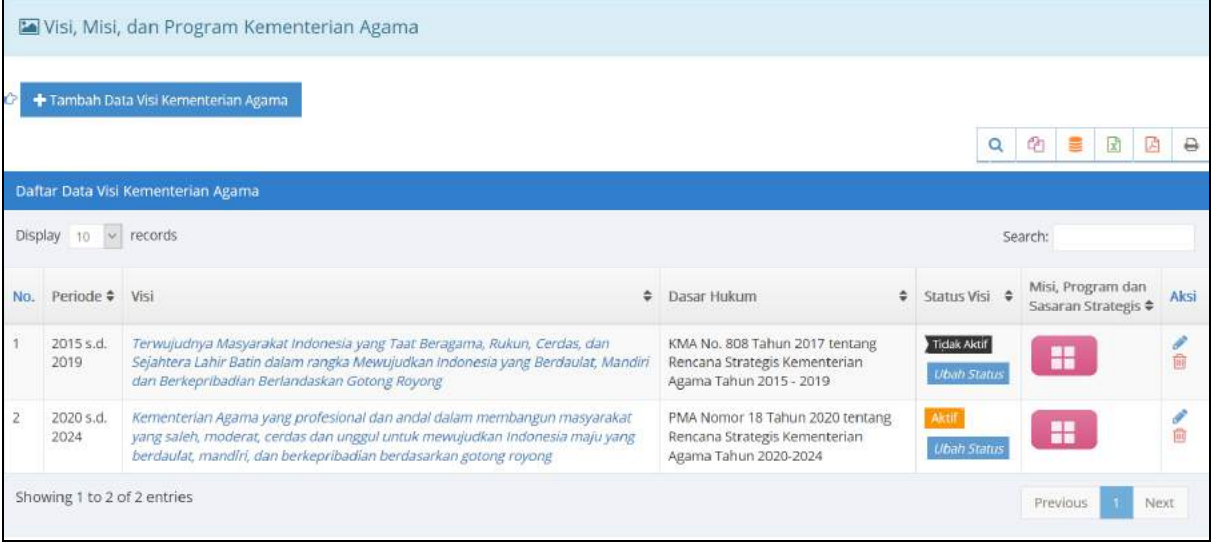

Pada gambar di atas, untuk melihat detail data Visi, Misi dan Program Strategis Kementerian Agama, pilih tombol **maka akan tampil form berikut ini.** 

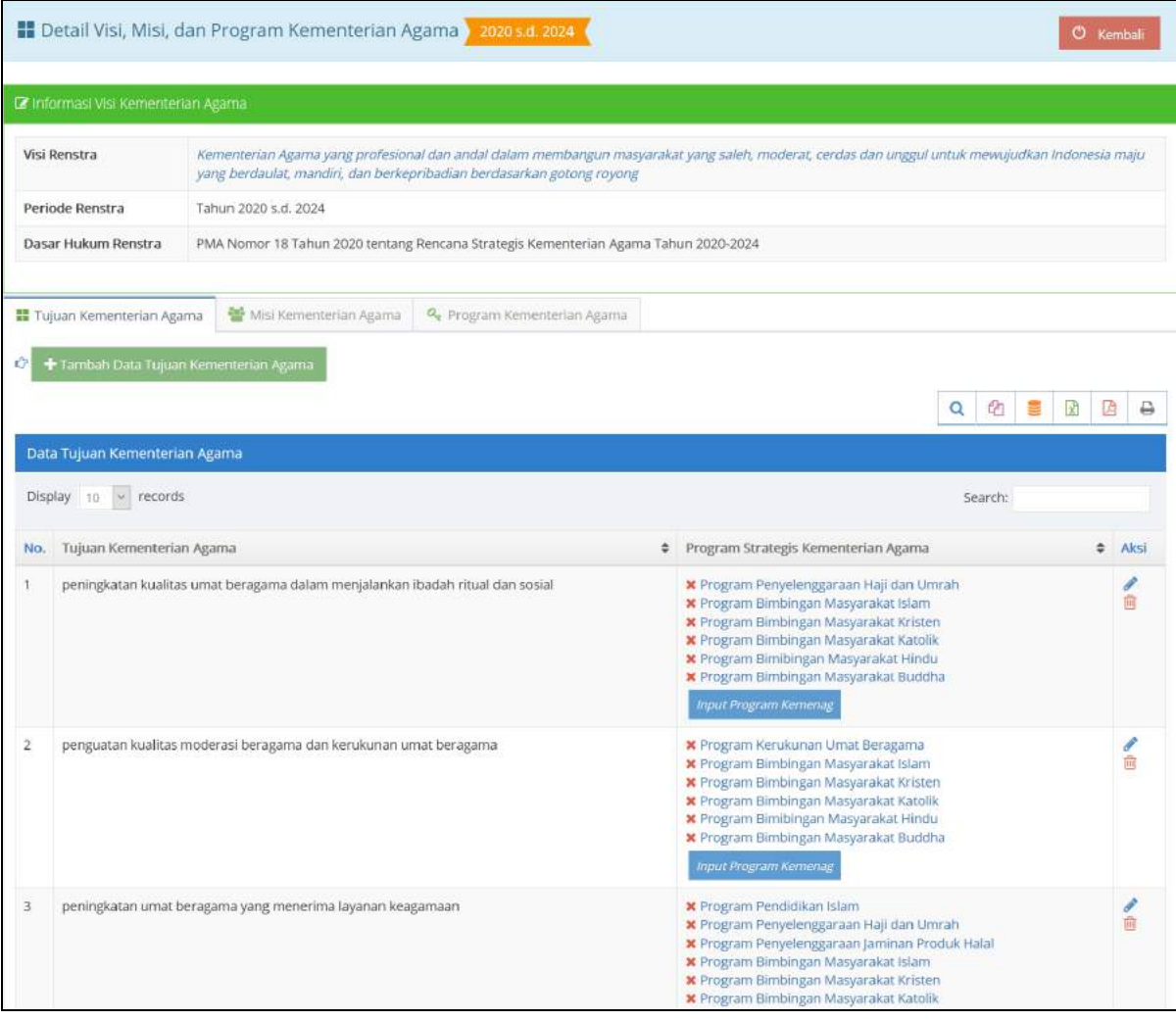

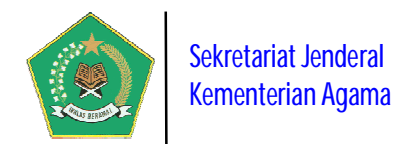

#### **2) Detail Dokumen Renstra Kementerian Agama** *(New)*

Modul ini berfungsi untuk mengelola Detail Dokumen Renstra Kementerian Agama, yaitu data Sasaran Strategis Kementerian Agama beserta indikatornya, juga pengelolaan mapping antara Program dan Sasaran Strategis dengan satuan kerjanya.

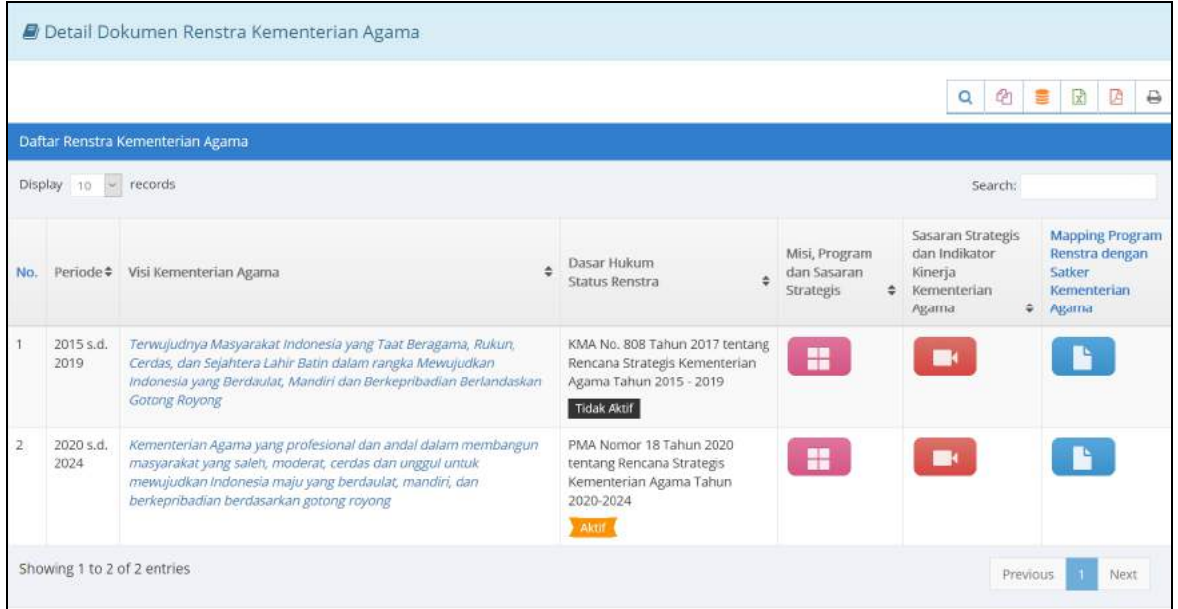

Pada gambar di atas untuk melihat *"Sasaran Strategis Sasaran Strategis dan* 

*Indikator Kinerja Kementerian Agama"* pilih tombol **dan tombol dan tombol dan tombol dan tombol dan terminasi pendatan dan terminasi dan terminasi dan terminasi dan terminasi dan terminasi dan terminasi dan terminasi dan** melakukan *"Mapping Program Renstra dengan Satker Kementerian Agama"*

#### **a) Sasaran Strategis Sasaran Strategis dan Indikator Kinerja Kementerian Agama**

Modul ini berfungsi untuk mengelola Detail Dokumen Renstra Kementerian Agama, yaitu data Sasaran Strategis Kementerian Agama beserta indikatornya.

Pada modul ini, untuk menambah data Sasaran Strategis dalam Renstra

Kementerian Agama pilih tombol masarah Data Sasaran Renstra maka akan tampil form berikut ini.

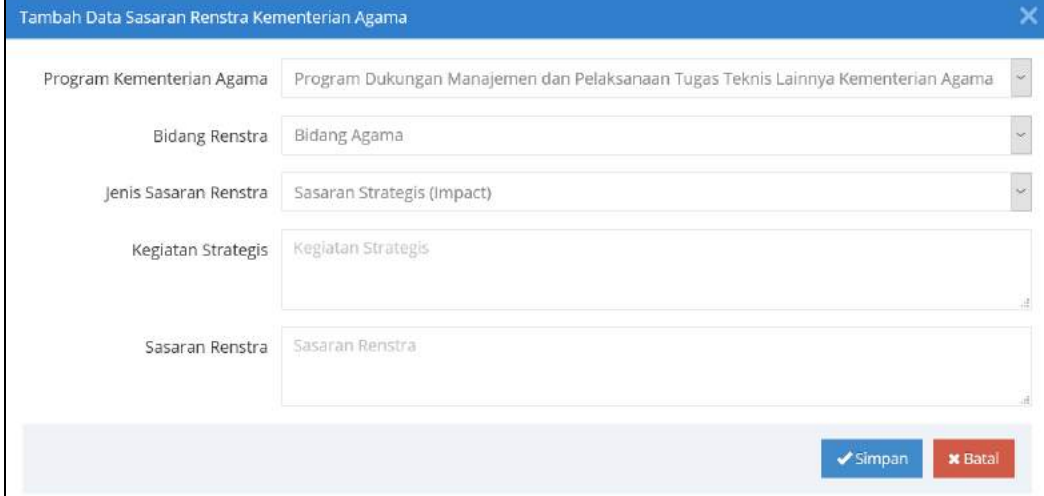

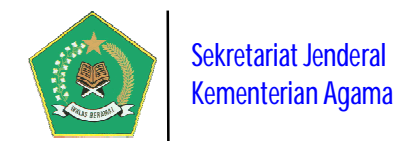

Berikut addalah modul untuk mengelola data Sasaran Strategis Kementerian Agama beserta indikatornya.

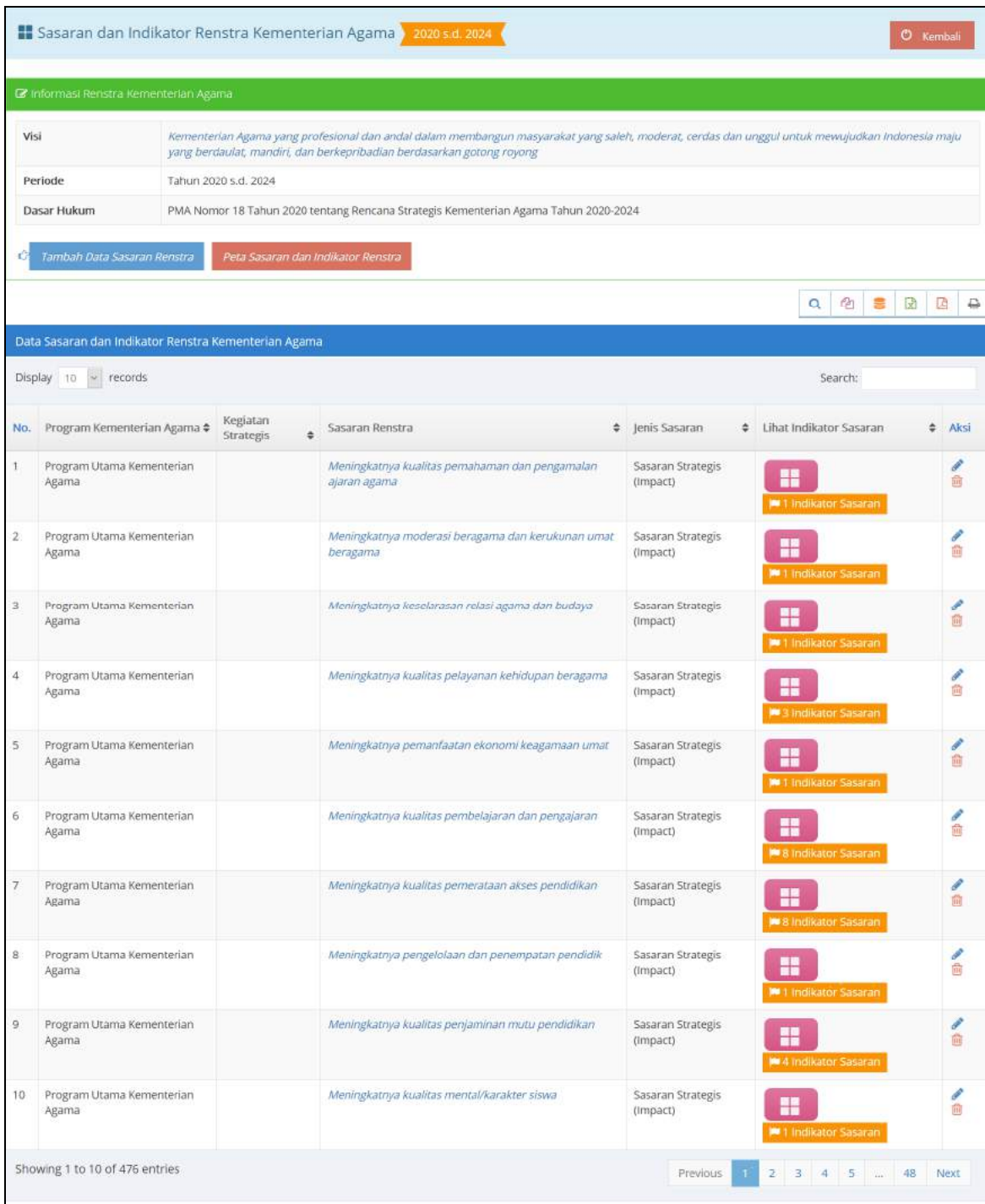

Pada gambar di atas, untuk melihat detail Sasaran Strategis beserta indikatornya, pilih tombol  $\blacksquare$ , makan akan tampil modul berikut ini.

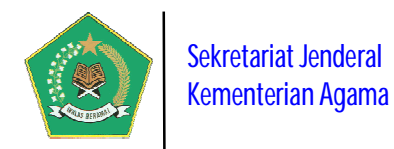

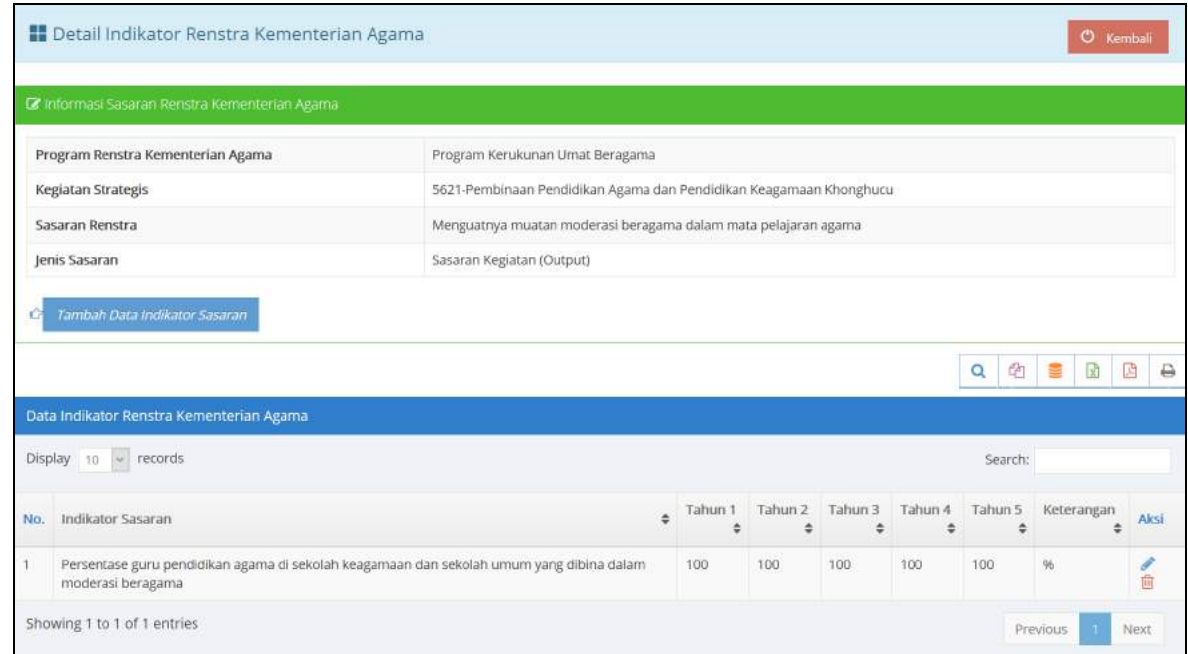

### **b) Mapping Program Renstra dengan Satker Kementerian Agama**

Modul ini digunakan untuk pengelolaan data mapping antara Program dan Sasaran Strategis dengan satuan kerjanya.

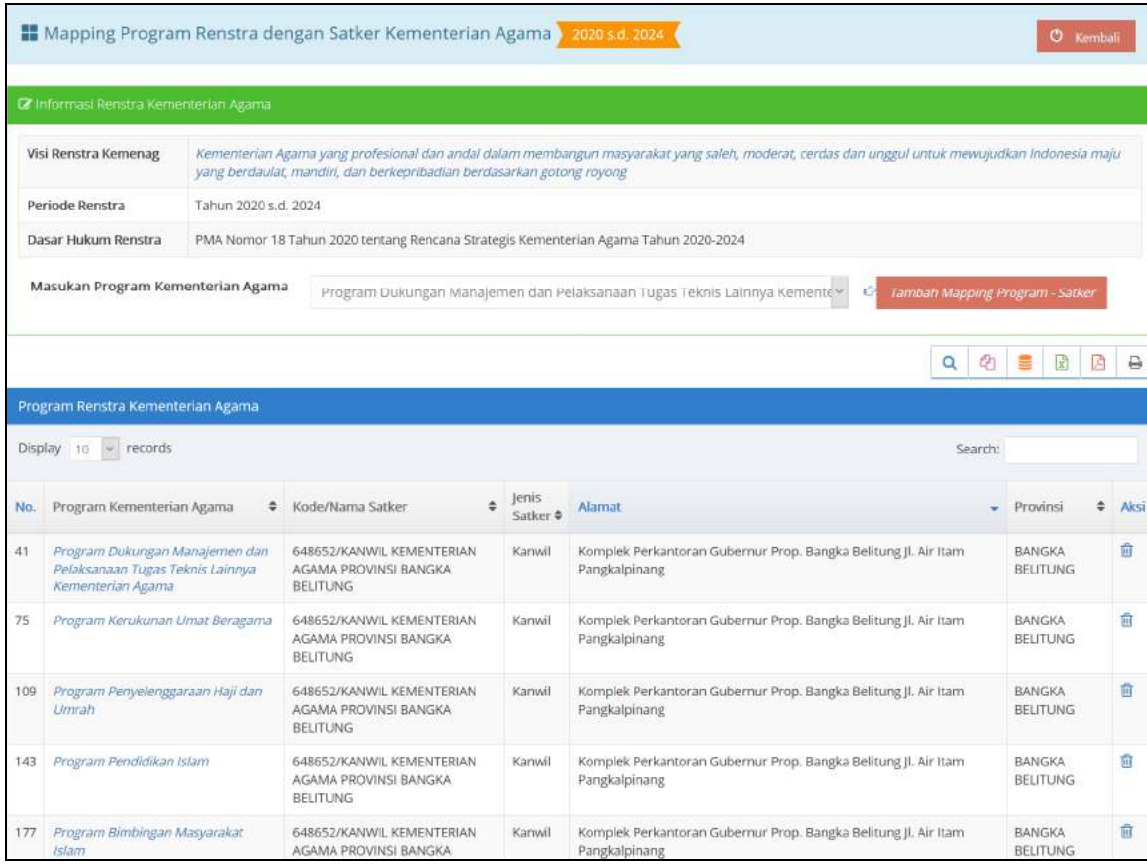

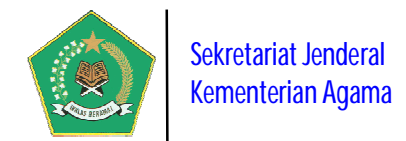

Pada gambar di atas, untuk melakukan mapping satker apa yang memperoleh

Tambah Mapping Program - Satker Program Strategis Kementerian Agama, pilih tombol berdasarkan program strategis yang dipilih.

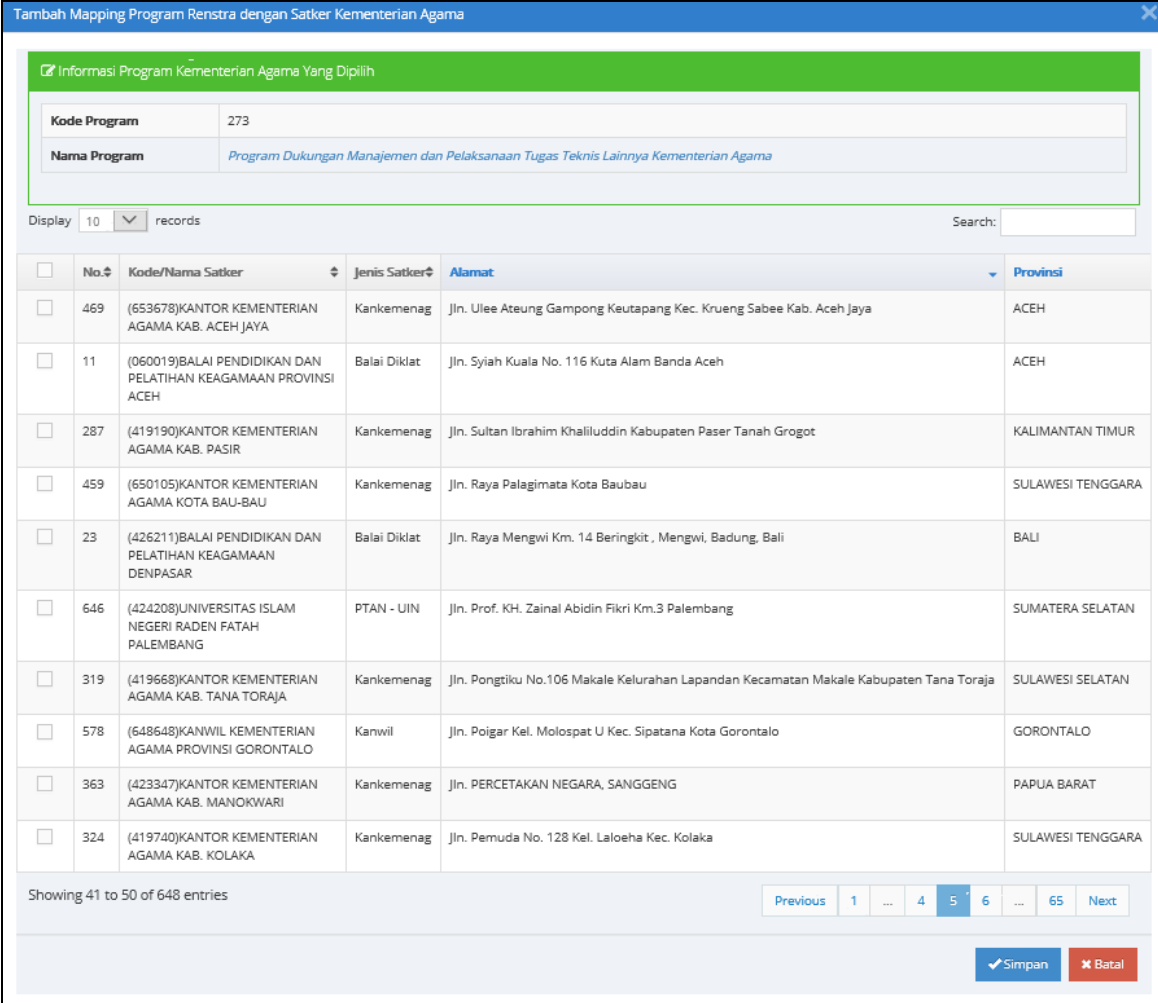

Pada gambar di atas, pilih satu atau beberapa satker yang akan mendapatkan program strategis Kementerian Agama.

#### **c. Menu Administrator**

Modul ini berfungsi untuk mengelola Data Master yang diperlukan aplikasi. Modul ini terdiri dari Tiga pengelolaan Data Master yaitu:

#### **1) Manajemen Satuan Kerja**

Modul ini digunakan untuk pengelolaan data Satuan Kerja pada Kementerian Agama. Dalam menu ini diinput Data Umum Satuan Kerja.

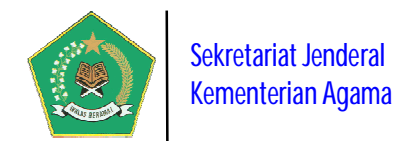

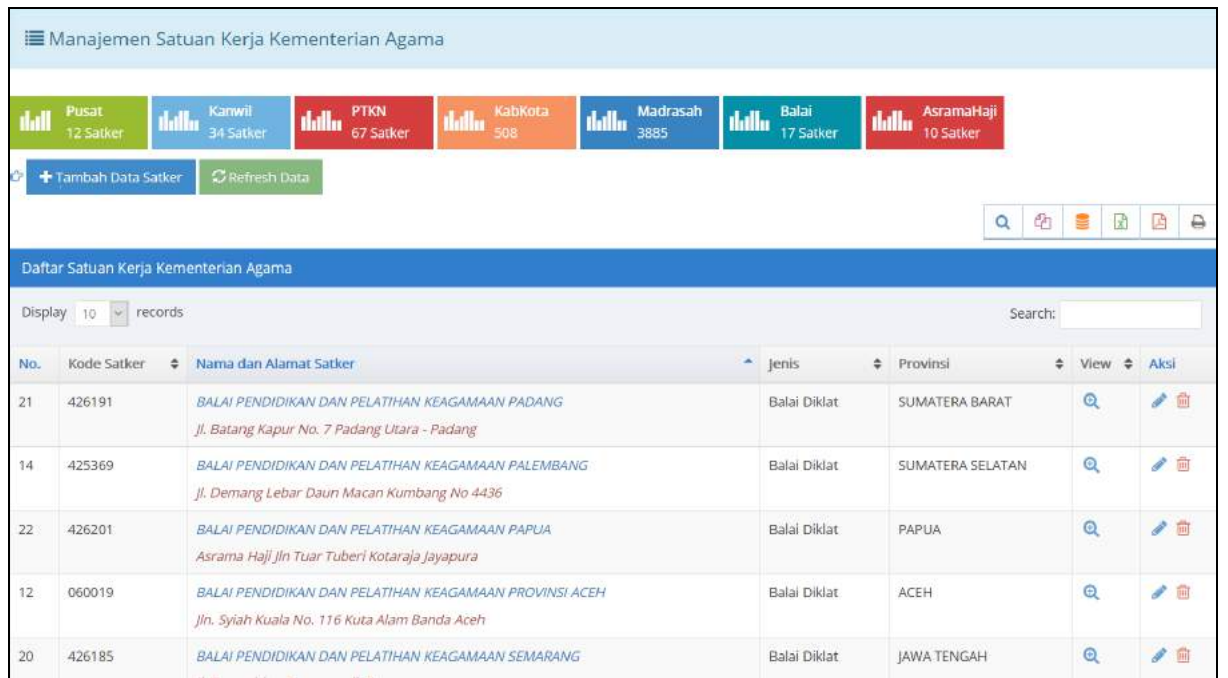

#### **2) Manajemen User**

Modul ini digunakan untuk pengelolaan data user aplikasi. Dalam menu ini diinput identitas pengguna aplikasi.

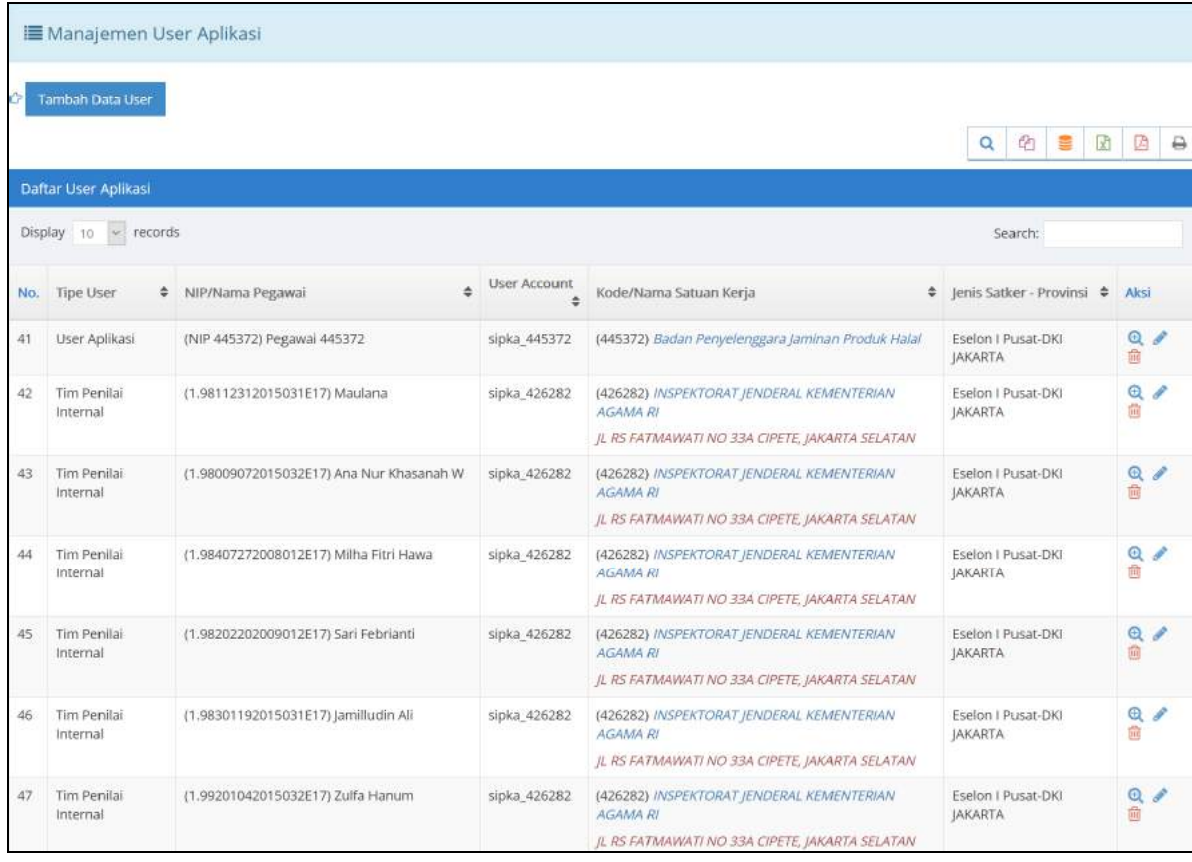

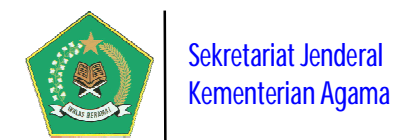

#### **3) Setting Parameter**

Modul ini berfungsi untuk mengelola Data Parameter yang diperlukan dalam pengoperasian aplikasi. Modul ini terdiri dari 4 pengelolaan Data Paramter yaitu:

#### **a) Dokumen Pendukung**

Modul ini digunakan untuk pengelolaan dokumen pendukung implementasi SAKIP pada Kementerian Agama, seperti: regulasi, pedoman, pelaksanaan RB dan dokumen lainnya.

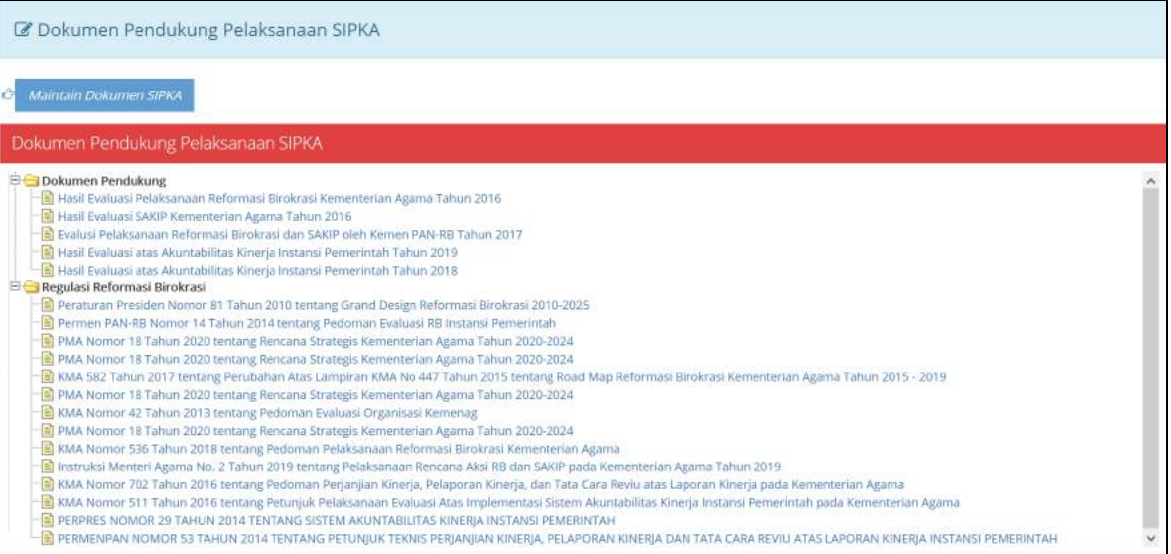

#### **b) Periode Pelaporan**

Modul ini digunakan untuk pengelolaan data Periode Pelaporan Capaian Kinerja Organisasi pada satker Kementerian Agama, dimana periode pelaporan dilakukan secara berkala per triwulan setiap tahun. Administrator harus menetapkan tanggal batas waktu pelaporan per periodenya. Gunakan tombol Aktifkan Status

untuk menetapkan waktu periode yang berlaku saat itu.

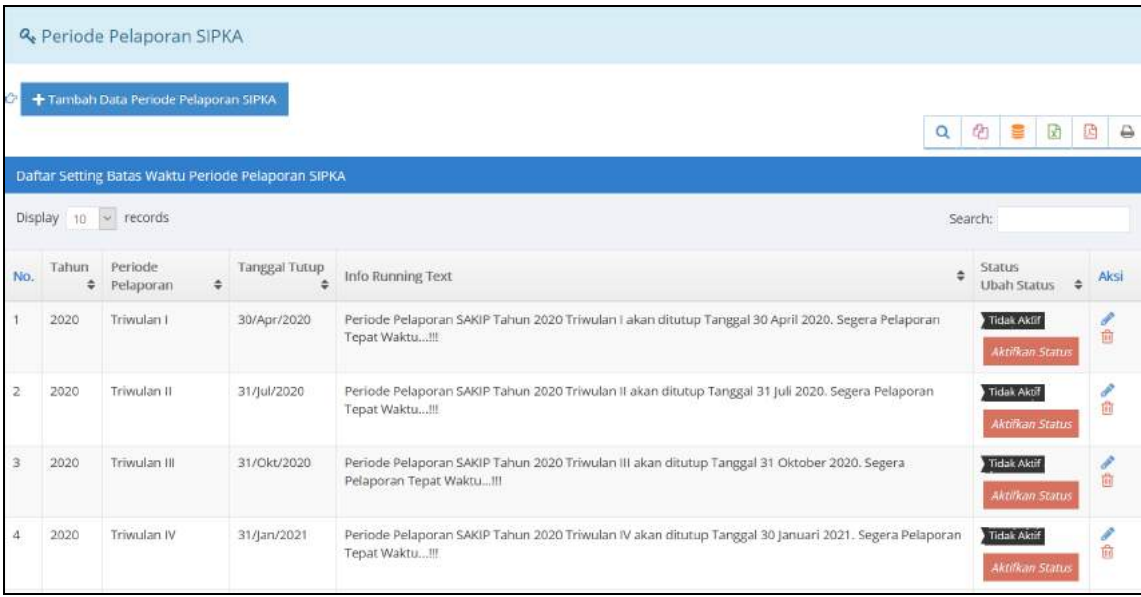

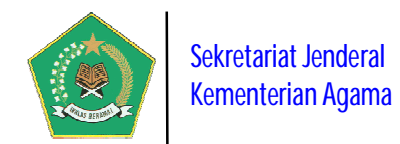

#### **c) Approval Submit Dokumen SIPKA**

Modul ini digunakan untuk pengelolaan data Approval Submit Dokumen SIPKA oleh Administrator. Sebelum pelaksanaan Pelaporan Capaian Kinerja Organisasi, seluruh satker **wajib** menyampaikan Lampiran Dokumen SIPKA, meliputi Dokumen Renstra Satker, IKU Satker, dan Perkin Satker, yang kemudian diUpload kepada Administrator untuk memperoleh Approval/Persetujuan. Selama dokumen-dokumen tersebut belum memperoleh Approval dari Administrator, satker tidak akan bisa menyampaikan Pelaporan Capaian Kinerja Organisasinya.

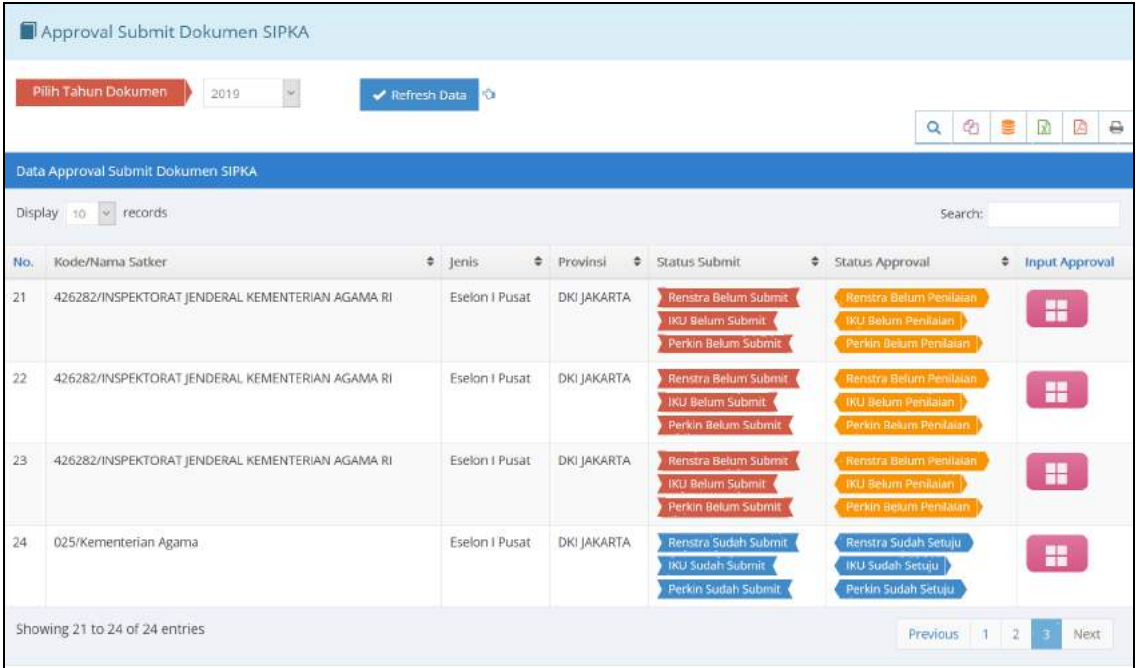

#### **d) Ubah Status Submit Laporan**

Modul ini digunakan untuk pengelolaan data Ubah Status Submit Laporan Kepada Menteri Agama. Setiap periode pelaporan satker **wajib** menyampaikan/submit Capaian Kinerja Organisasinya kepada Menteri Agama melalui aplikasi ini secara online. Penyampaian capaian kinerja tersebut harus sudah bersifat **FINAL** sehingga bila sudah disubmit dokumen tidak dapat diubah kembali. Bila satker ingin merubah kembali capaian kinerjanya maka harus melalui Administrator melalui modul ini.

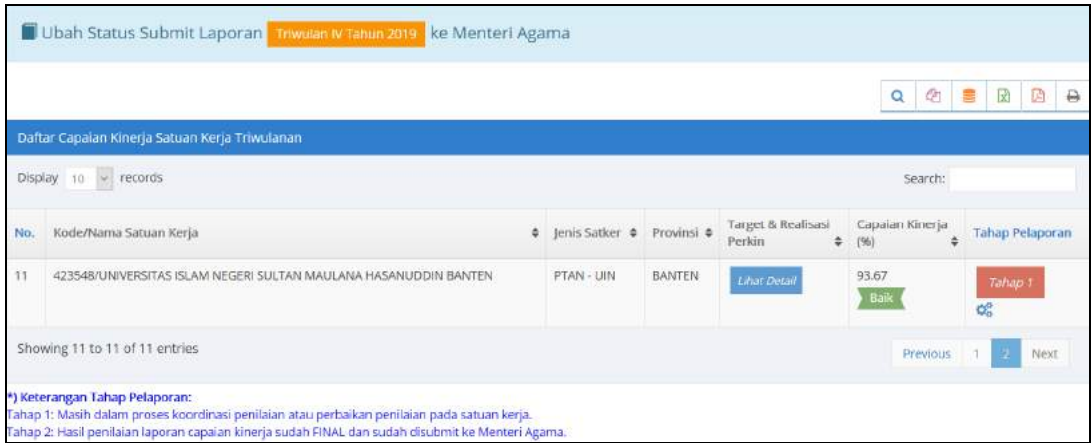

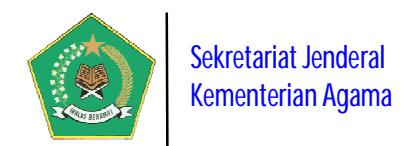

Pada gambar di atas untuk mengubah status submit pelaporan per periode, gunakan tombol,  $\frac{dS}{dx}$  maka akan tampil form konfirmasi berikut ini.

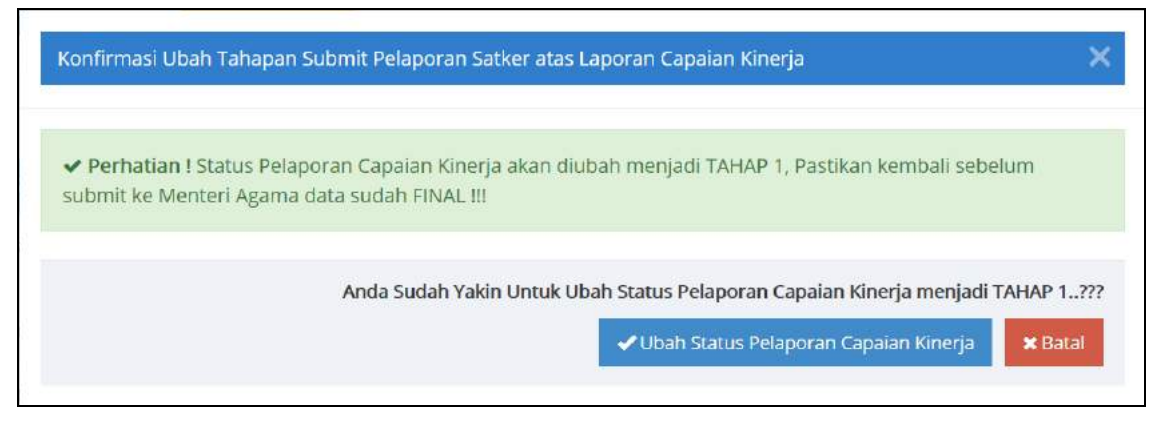

#### **4) Mapping Satker dengan Satker Di Bawahnya** *(New)*

Modul ini berfungsi untuk mengelola Data Mapping antara Satker Induk dengan satker yang ada di bawahnya. Dengan adanya mapping ini satker induk dapat memantau dan mengevaluasi capaian kinerja satker dibawahnya, sehingga proses pembinaan kinerja dapat berjalan dengan baik. Berikut tampilan modul ini:

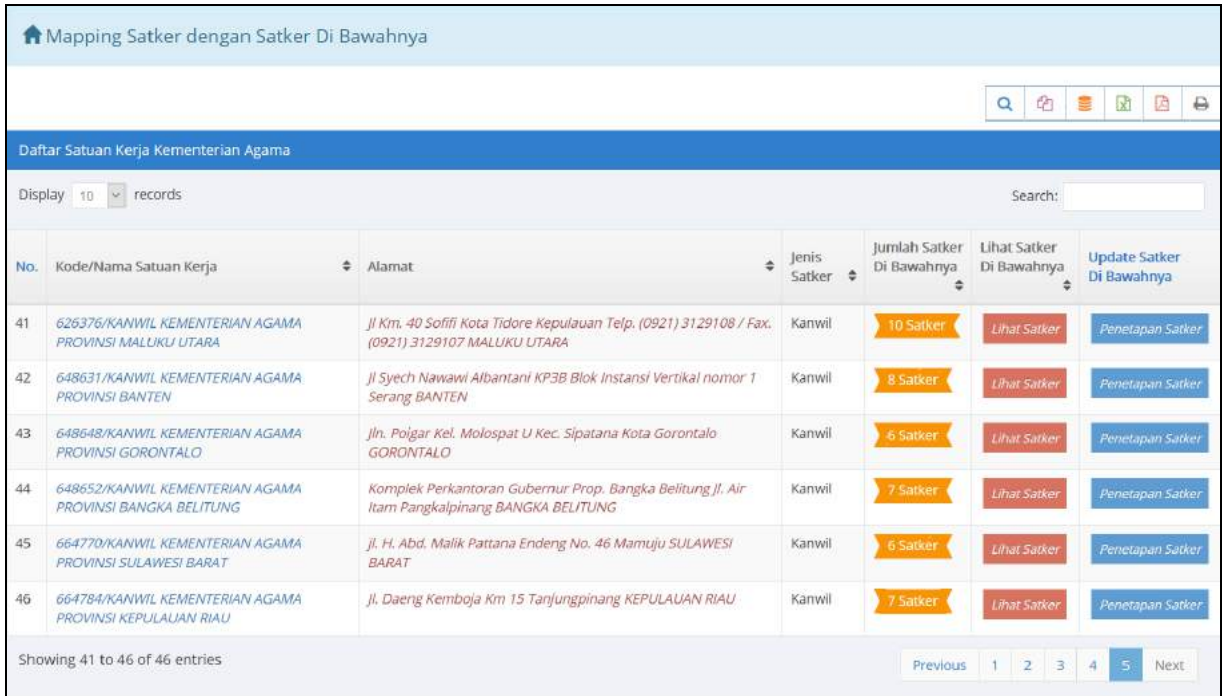

Pada gambar di atas, untuk melakukan mapping satker di bawahnya pilih tombol Penetapan Satker , sedangkan untuk melihat dan menghapus satker di bawahnya pilih

tombol Lihat Satker

*Panduan Pengoperasian Aplikasi SIPKA Versi 4* 20 *Sistem Informasi Performa Kementerian Agama Tahun 2022*

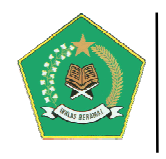

#### **d. Menu Laporan**

Modul ini berisi informasi laporan detail implementasi SIPKA dari seluruh satker yang telah menginput seluruh data pelaksanaan SAKIP. Modul ini terdiri dari beberapa laporan detail berdasarkan tahun dan periode yang dipilih yaitu:

#### **1) Monitoring Kinerja Satuan Kerja per Bulanan** *(New)*

Laporan ini berisi informasi pelaksanaan pemantauan Capaian Kinerja Organisasi satker per bulan berdasarkan periode pelaporan SIPKA yang dipilih.

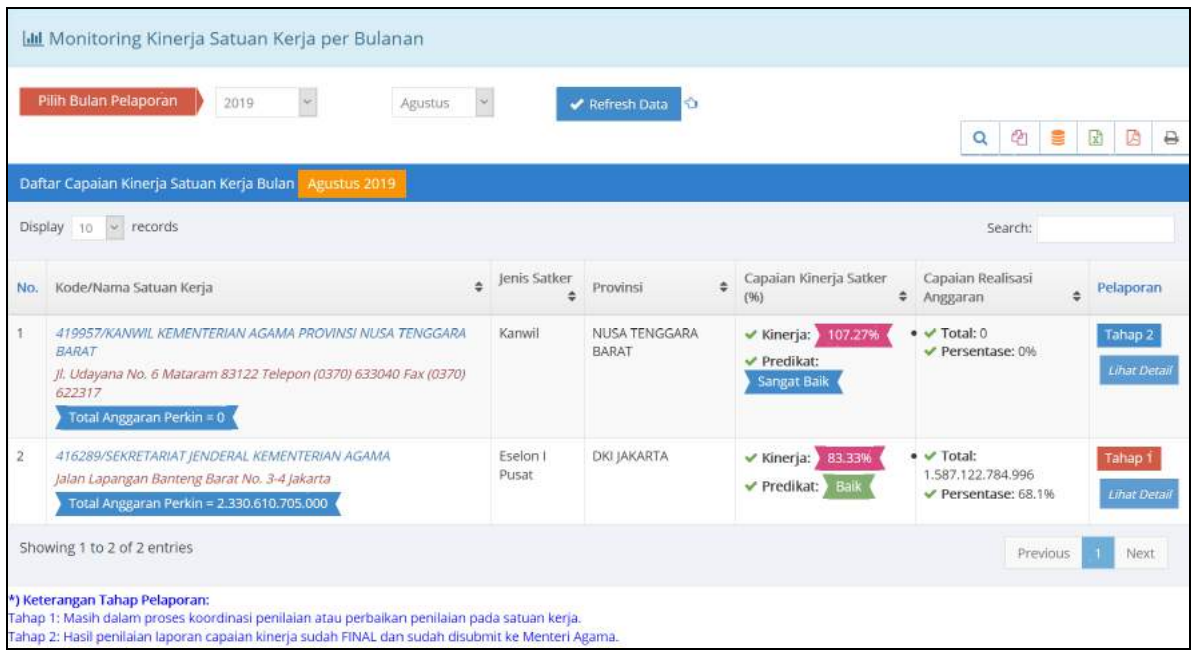

#### **2) Monitoring Kinerja Triwulan**

Laporan ini berisi informasi pelaksanaan pemantauan Capaian Kinerja Organisasi satker per triwulan berdasarkan periode pelaporan SIPKA yang dipilih.

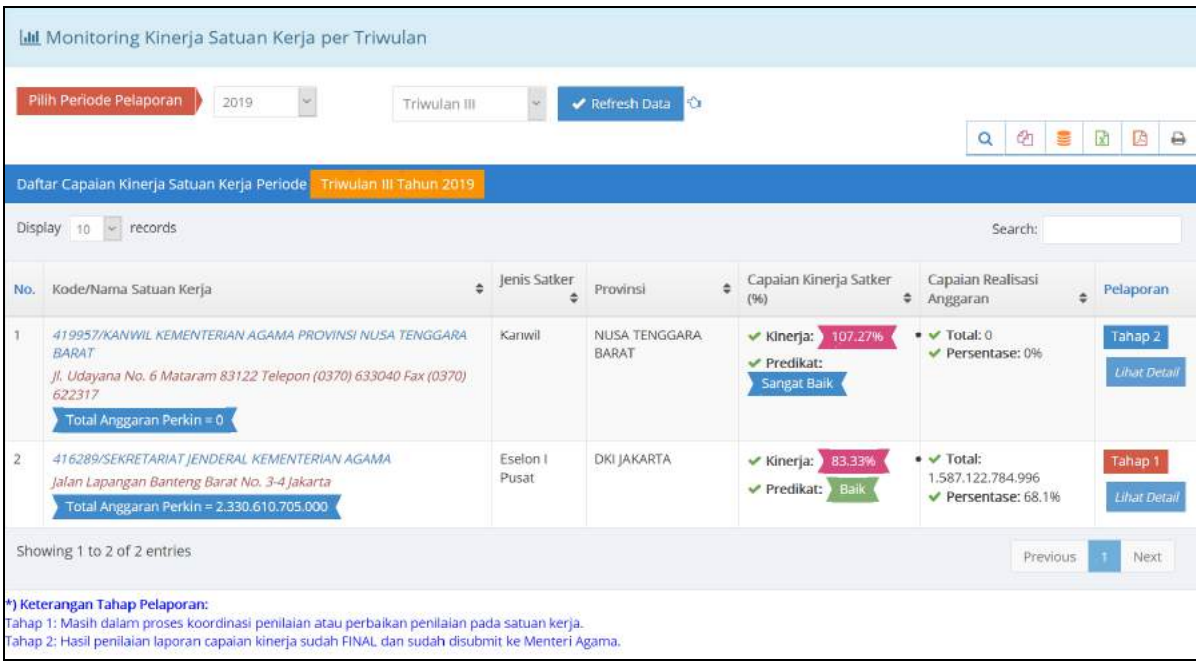

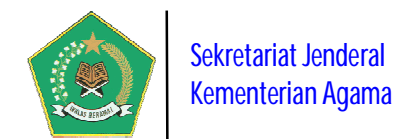

Pada gambar di atas, untuk melihat detail capaian kinerja organisasi satker, pilih tombol Lihat Detail, maka akan tampil form informasi sebagai berikut.

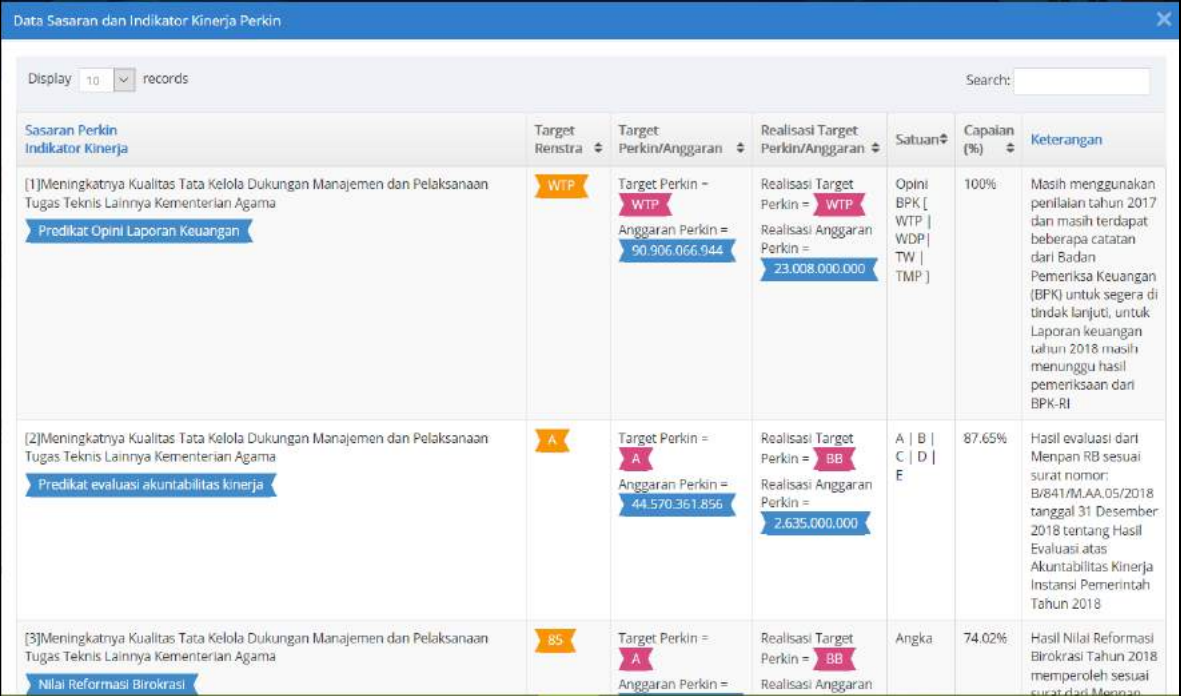

#### **3) Rekap Progres Capaian Kinerja Triwulan Satuan Kerja**

Laporan ini berisi informasi Laporan Rekapitulasi Progres Data Satuan Kerja Yang Sudah Lapor Progres Capaian Kinerja Organisasi berdasarkan tahun pelaporan SIPKA.

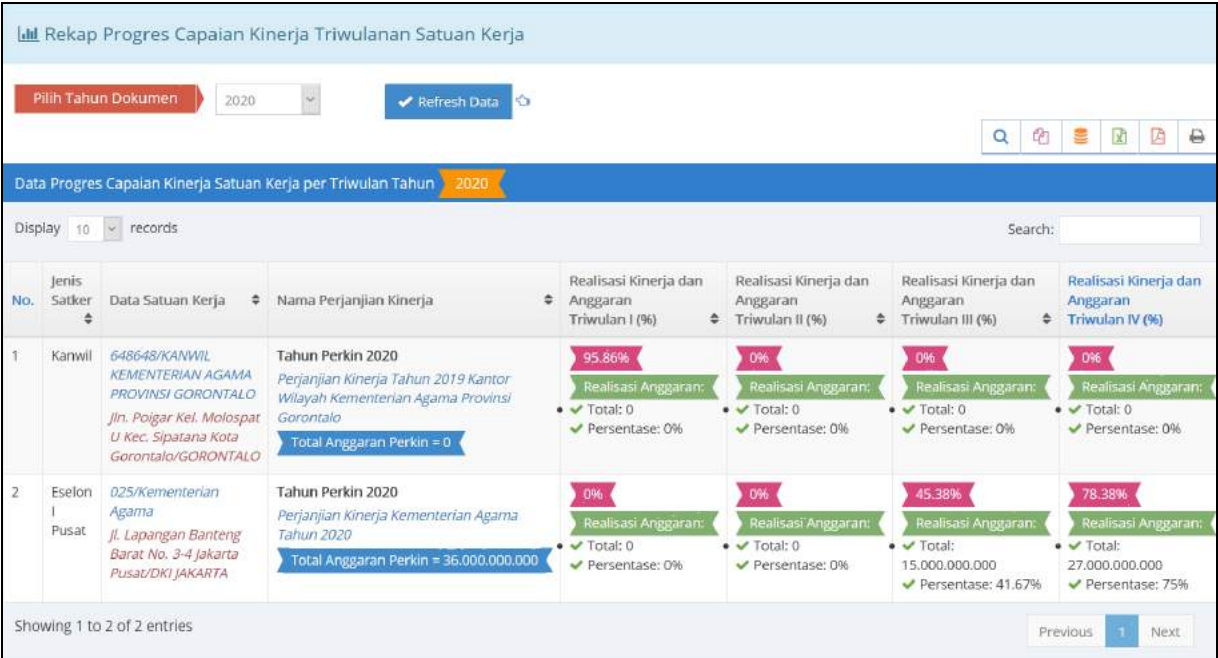

Pada gambar di atas, terlihat Rekapitulasi Progres Capaian Kinerja Satker setiap tahunnya per triwulan, berikut capaian anggarannya.

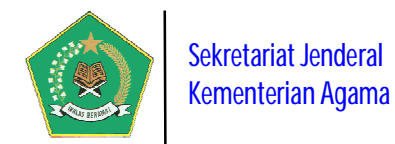

#### **4) Detail Dokumen SIPKA dan Capaian Renstra Satuan Kerja**

Laporan ini berisi informasi Lampiran Dokumen SIPKA, meliputi Dokumen Renstra Satker, IKU Satker, Perkin Satker dan Buku Laporan Kinerja Tahunan Satker, yang sudah diUpload satker ke dalam aplikasi SIPKA. Dokumen-dokumen tersebut yang sudah diupload, secara tidak langsung akan menjadi database nasional elektronik yang tersimpan dalam server pusat, sehingga sangat diperlukan baik satker Pusat maupun Daerah dalam implementansi SAKIP selanjutnya.

Disamping itu, dalam modul ini juga berisi informasi progres capaian sasaran strategis pada renstra satker, yang dapat dimonitor setiap saat.

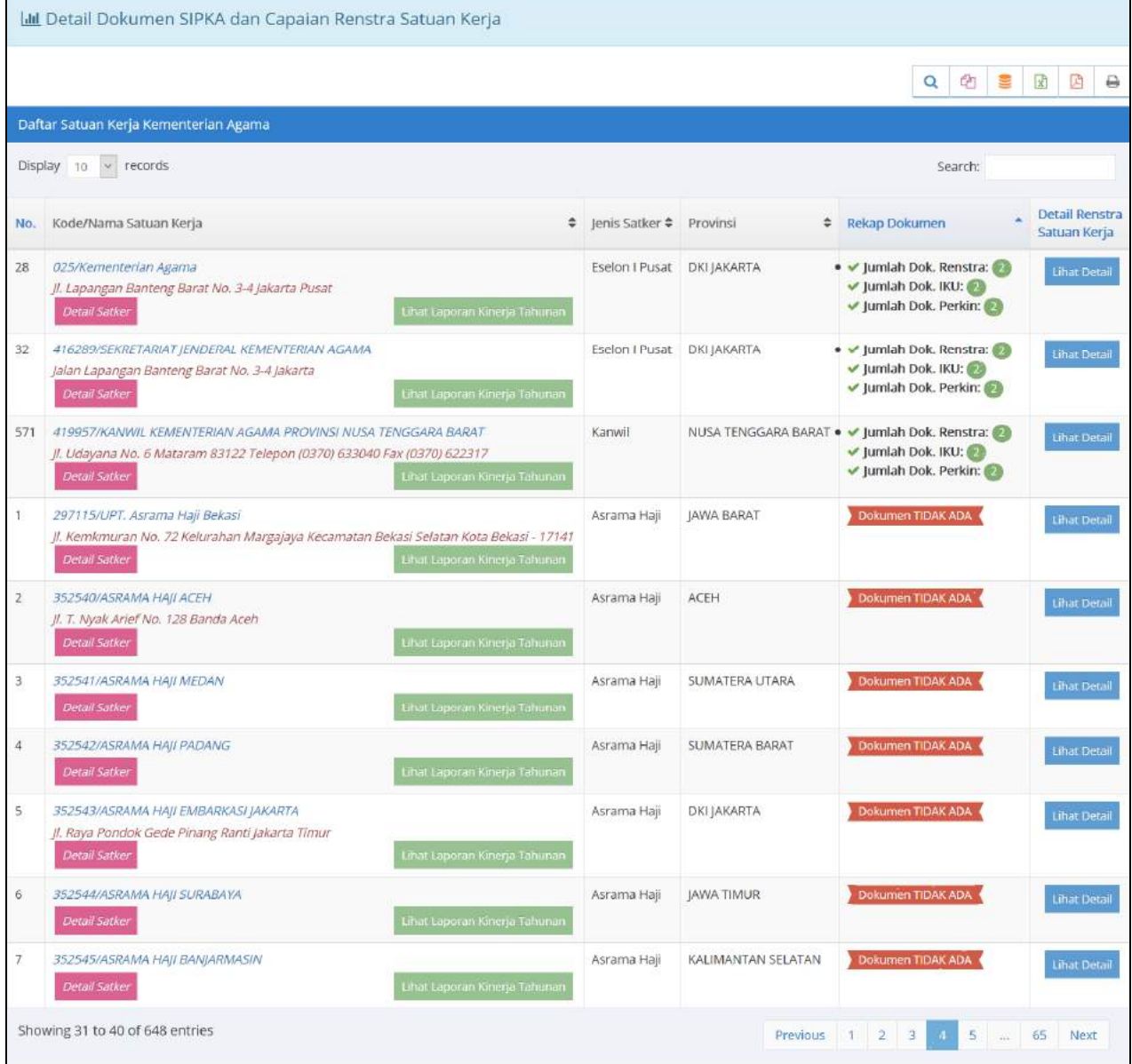

Pada gambar di atas, untuk melihat detail Buku Laporan Kinerja Tahunan Satker pilih tombol Lihat Laporan Kinerja Tahunan , sedangkan untuk melihat detail Dokumen SIPKA

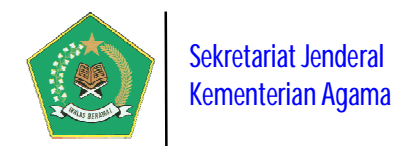

dan Capaian Sasaran Renstra Satker pilih tombol . Lihat Detail . Pastikan rekap dokumen tidak status **Dokumen TIDAK ADA** karena akan tampil pesan berikut ini:

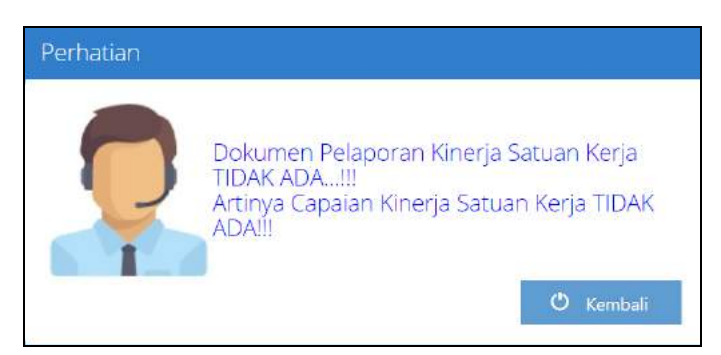

Bila berhasil akan tampil modul berikut ini:

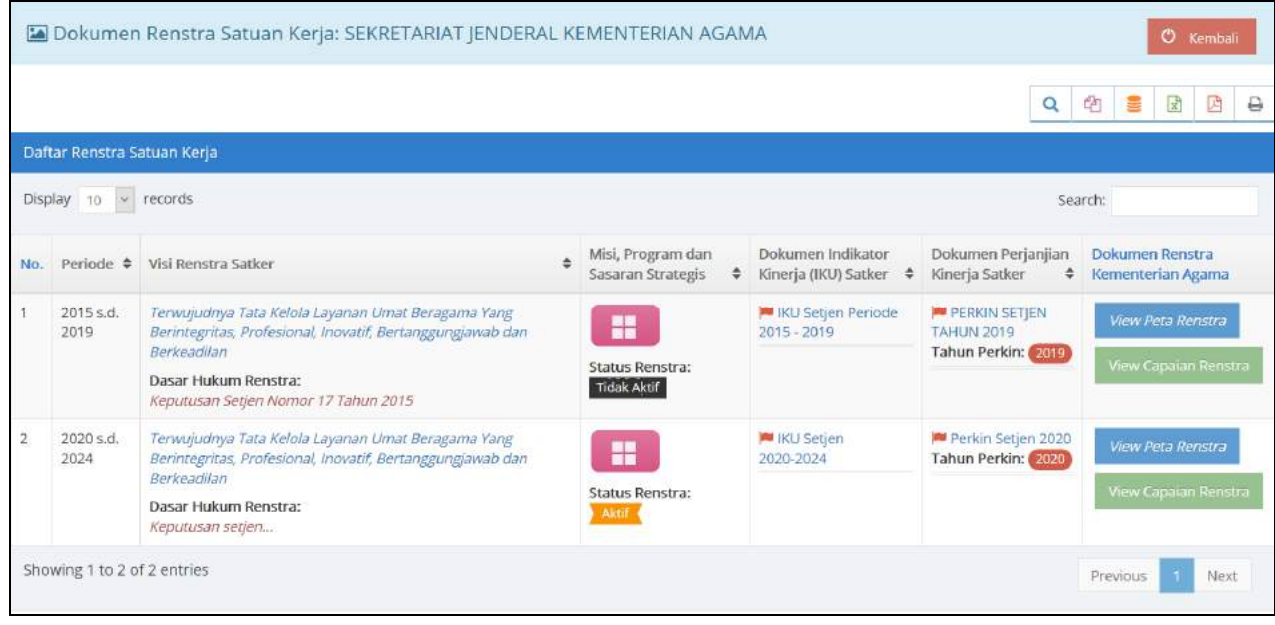

Pada gambar di atas untuk melihat dokumen renstra satker pilih tombol **de dana dari dari pertama dara**, dokumen IKU satker pilih link dalam kolom *"Dokumen Indikator Kinerja Satker"* dan Dokume Perjanjian Kinerja satker pilih link dalam kolom *"Dokumen Perjanjian Kinerja Satker".*  Sedangkan untuk mamantau dan mengevaluasi capaian sasaran renstra satker pilih tombol

**View Capaian Renstra** 

, maka akan tampil form berikut ini:

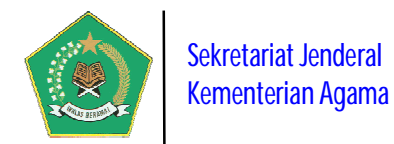

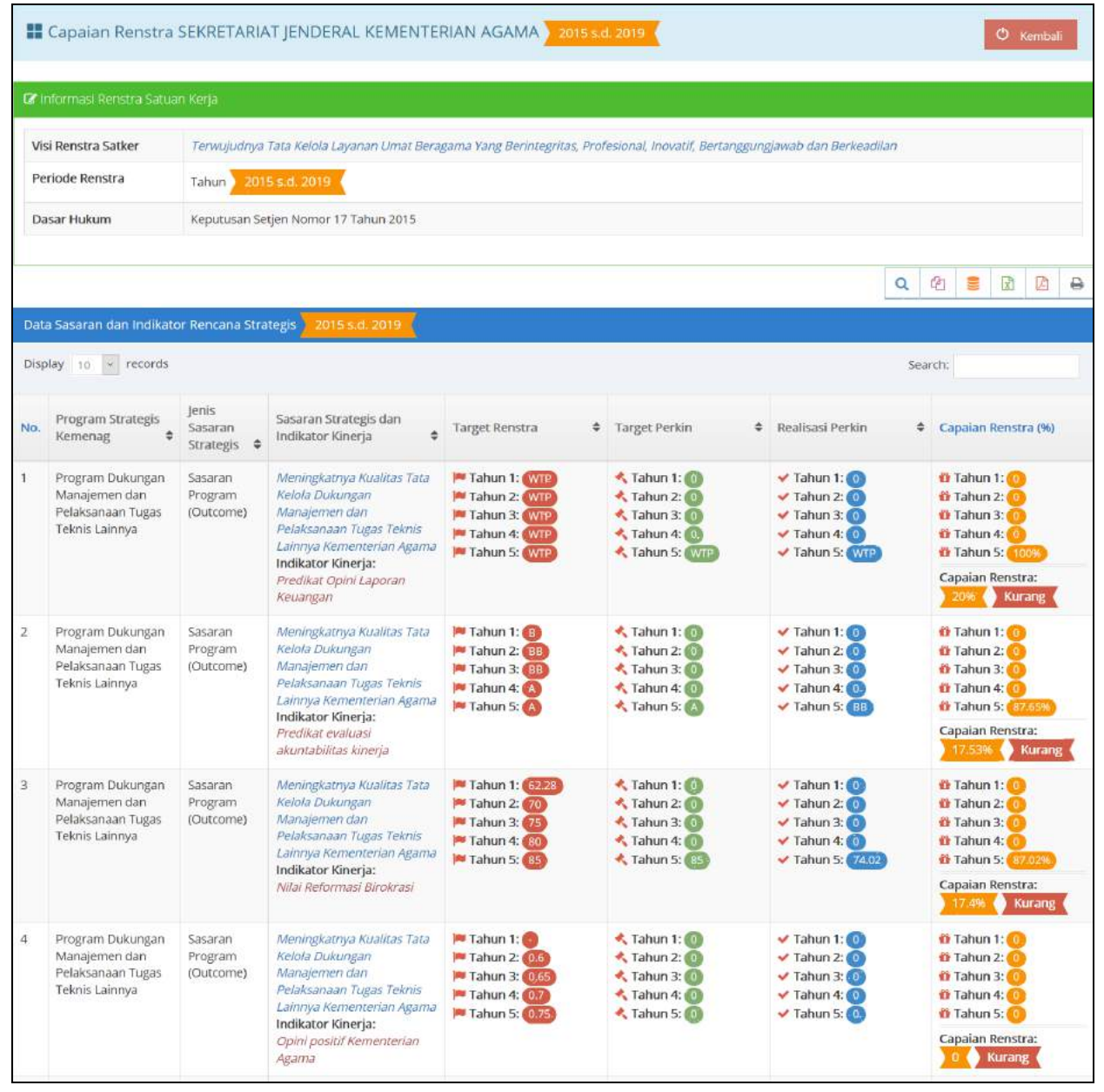

Pada gambar di atas, terlihat progres capaian sasaran renstra beserta indikator capaiannya selama 5 tahun.

#### **5) Dokumen Renstra Kementerian Agama** *(New)*

Laporan ini berisi informasi Daftar Dokumen Rencana Strategis Kementerian Agama berikut dasar hukum dan status aktifnya. Untuk meilhat detail visi, misi, program,

dan sasaran strategis dalam renstra pilih tombol . Seperti pada gambar berikut ini:

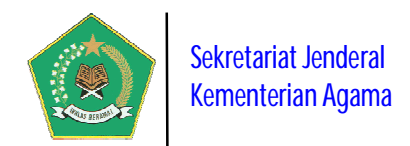

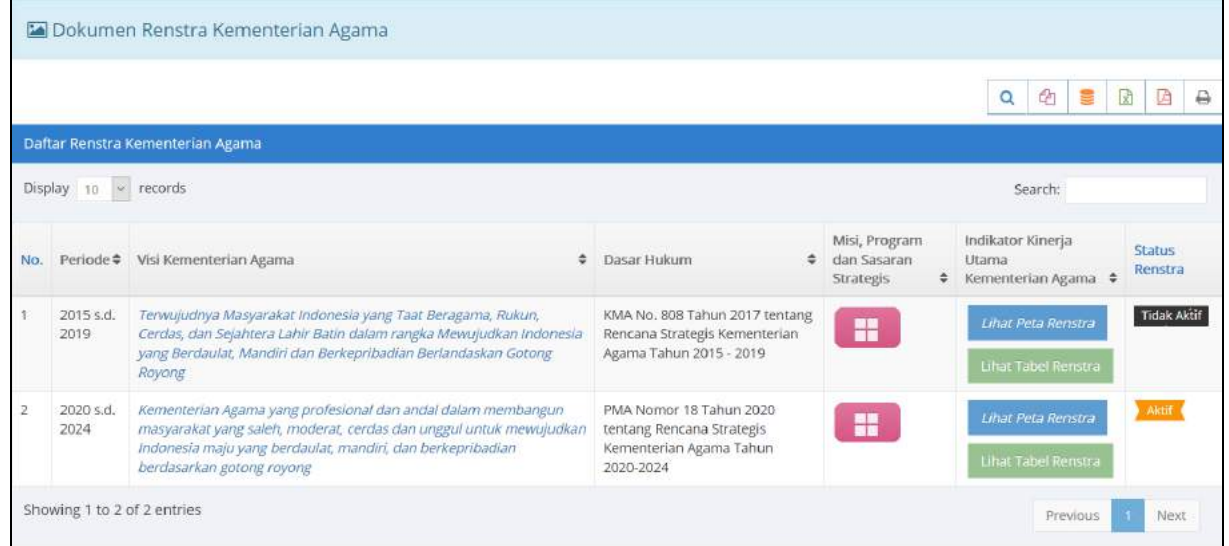

#### **6) Laporan Capaian Kinerja Tahunan Satuan Kerja** *(New)*

Laporan ini digunakan untuk memonitor, satker yang SUDAH/BELUM menyusun dan menyampaikan Buku Laporan Kinerja Tahunan ke dalam aplikasi.

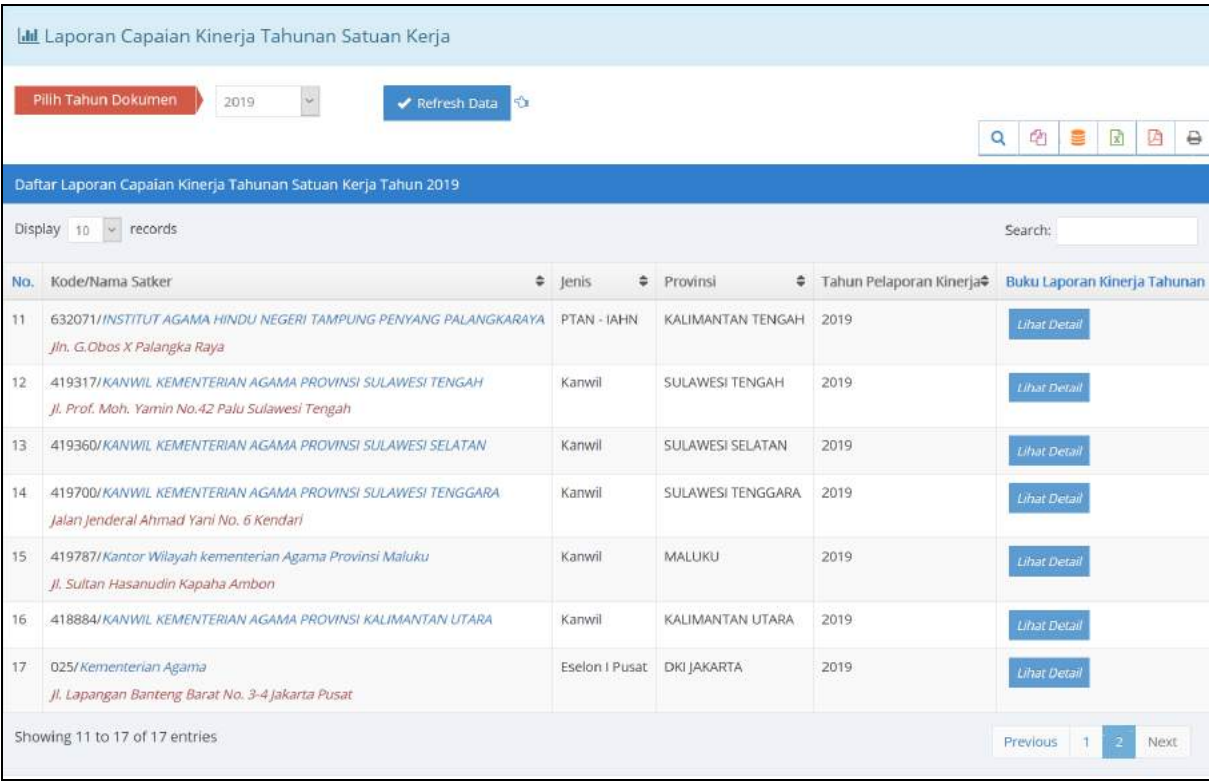

Untuk melihat Buku Laporan Kinerja Tahunan Satker, pilih tombol

**Lihat Detail** 

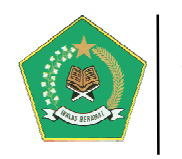

#### **B. USER APLIKASI**

User ini adalah pengguna murni aplikasi, yaitu PIC para satker. Untuk masuk/login ke dalam aplikasi gunakan rumusan *user name*: **sipka\_kodesatker** dengan *password*: **kodesatker**. Akses *user name* bersifat fix/tidak dapat diubah, sedangkan data *password* disarankan untuk diubah agar keamanan data SIPKA satker terjaga keamanannya.

Berikut adalah modul aplikasi yang didapat oleh user aplikasi:

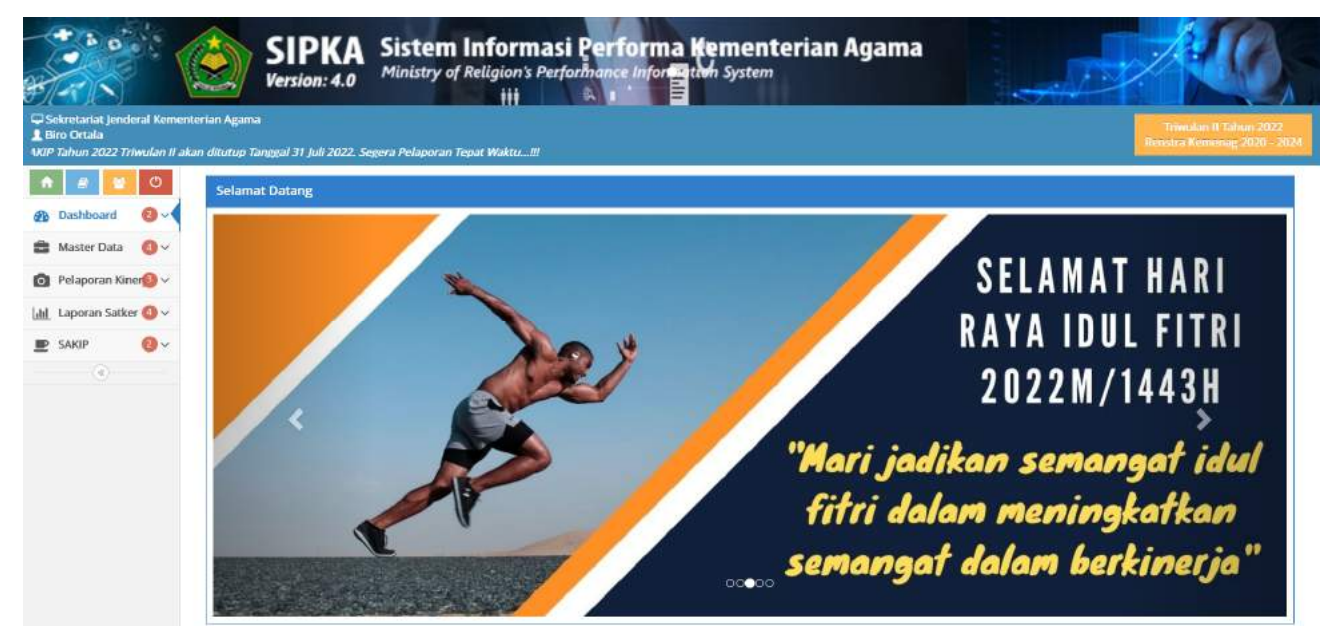

#### **a. Menu Dashboard Aplikasi** *(New)*

Dashboard ini berisi grafik informasi Laporan Rekapitulasi Progres Capaian Kinerja Organisasi satker berdasarkan tahun pelaporan SIPKA. Dalam modul ini juga satker dapat memantau dan mengevaluasi capaian kinerja satker di bawahnya. Untuk melihat detail capaian kinerja satker per triwulan pilih tombol dalam kolom *"capaian kinerja (%)"*.

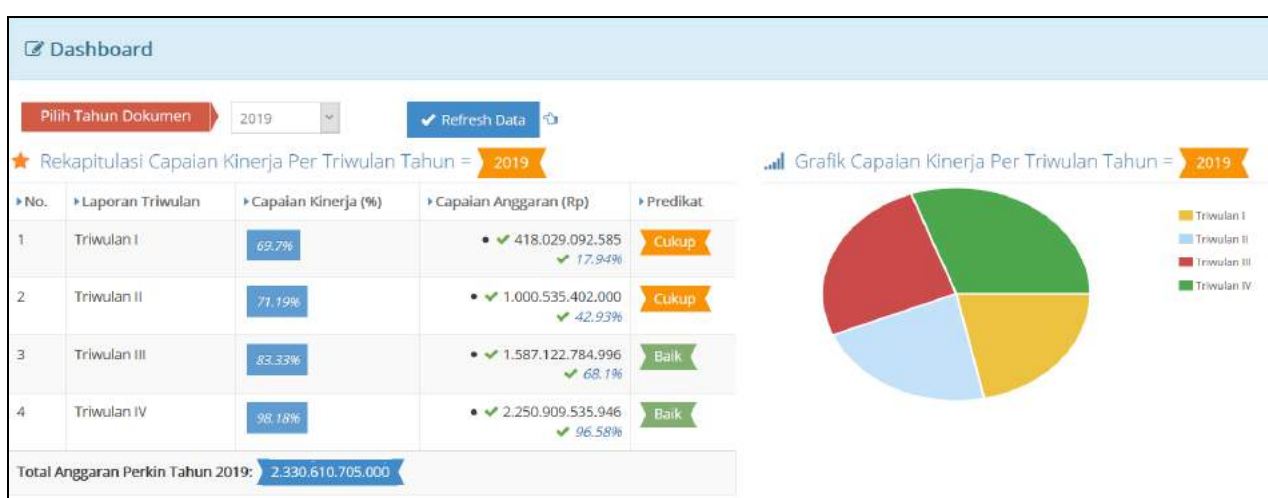

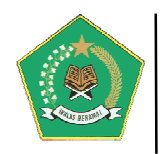

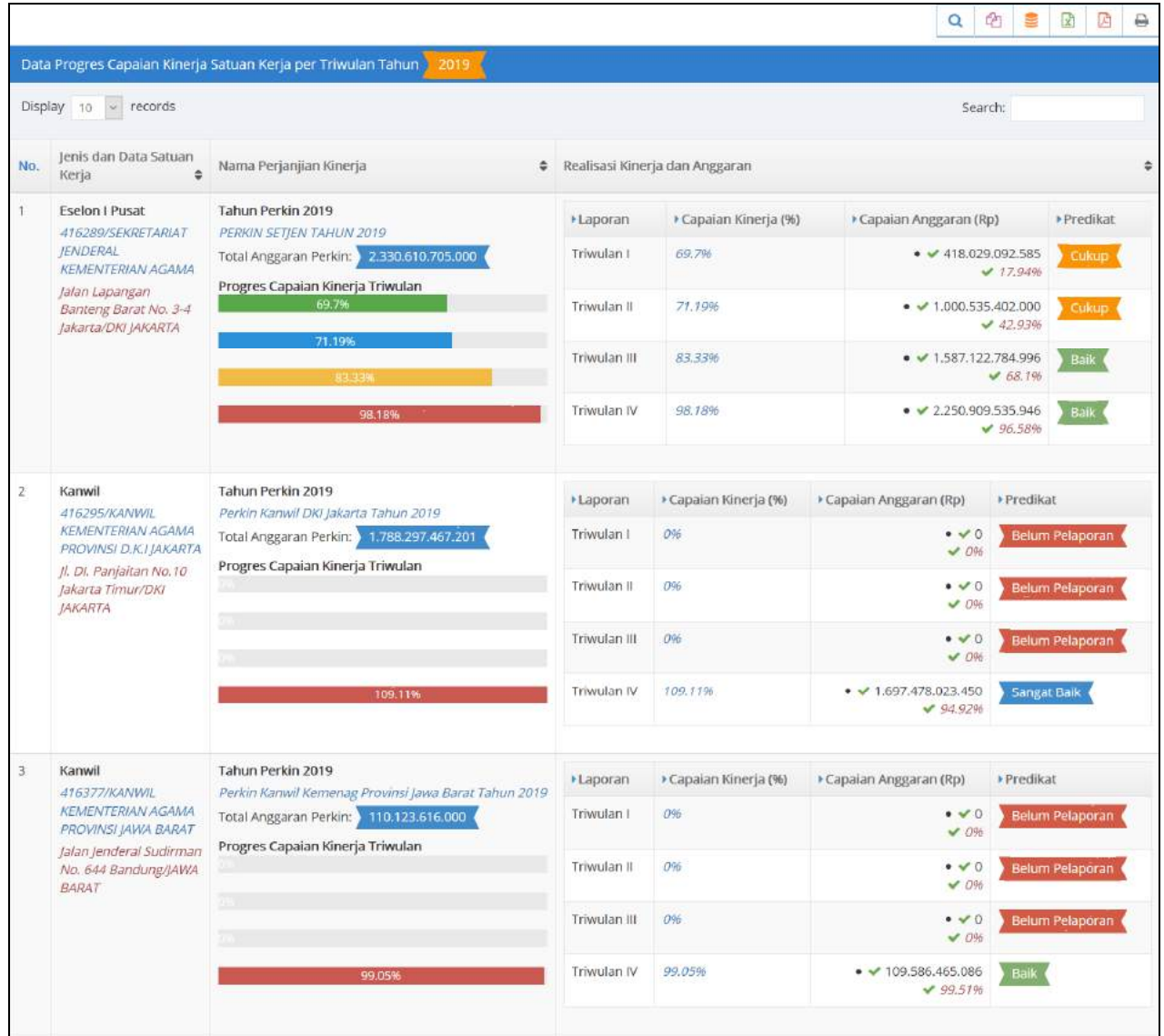

Pada gambar di atas, satker induk dapat memonitor dan mengevaluasi capaian kinerja satker di bawahnya secara *real time*.

#### **b. Menu Alur Proses Sistem Aplikasi** *(New)*

Modul ini berfungsi untuk memandu user dalam mengoperasikan aplikasi SIPKA secara mudah. Dipandu mulai dari tahap awal sampai pelaporan. Untuk melanjutkan tahap

berikutnya pilih tombol Next > dan untuk kembali ke tahap sebelumnya pilih tombol

. Berikut adalah tampilannya:

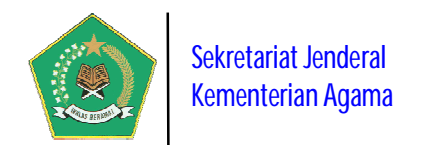

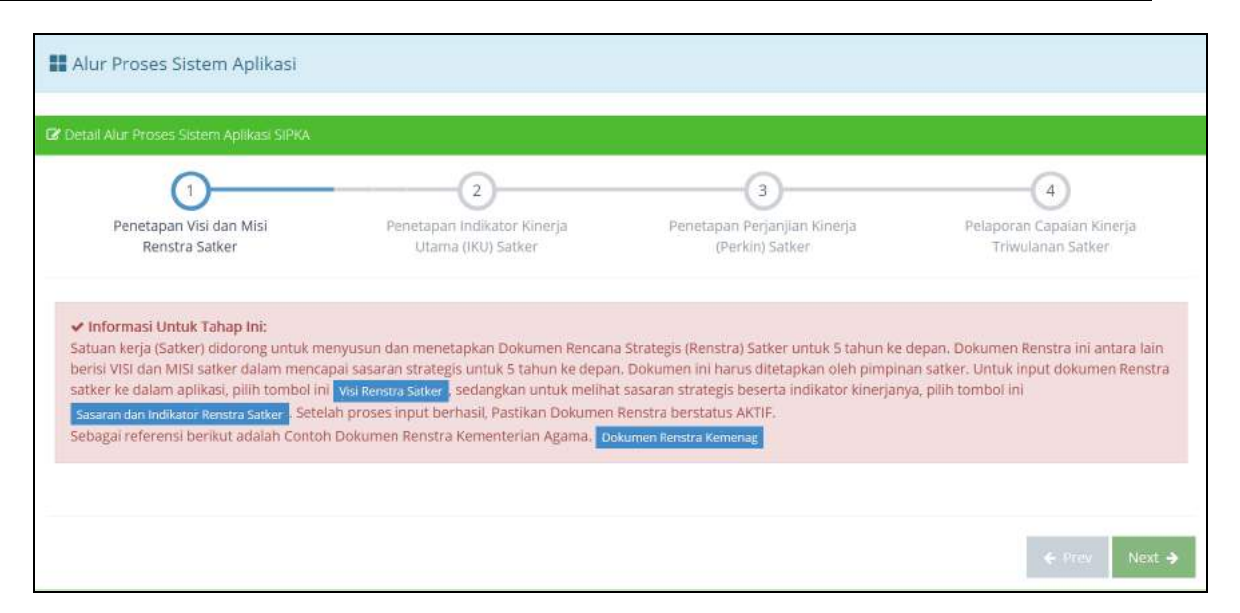

#### **c. Menu Master Data**

Modul ini berfungsi untuk mengelola Data Master yang diperlukan aplikasi untuk lingkup satker. Modul ini terdiri dari empat pengelolaan Data Master yaitu:

#### **1) Dokumen Renstra**

Modul ini berfungsi untuk mengelola Detail Dokumen Renstra pada tingkat satker, meliputi data Visi, Misi dan Program Strategis satker berdasarkan Dokumen Rencana Strategis (Renstra) Kementerian Agama yang penetapannya per Lima Tahun sekali, juga modul ini mengelola data Sasaran Strategis satker beserta indikatornya.

#### **a) Visi Renstra Satuan Kerja** *(New)*

Modul ini digunakan untuk mengelola data Visi, Misi dan Program Strategis satker berdasarkan Dokumen Renstra Kemenag yang penetapannya 5 Tahun sekali.

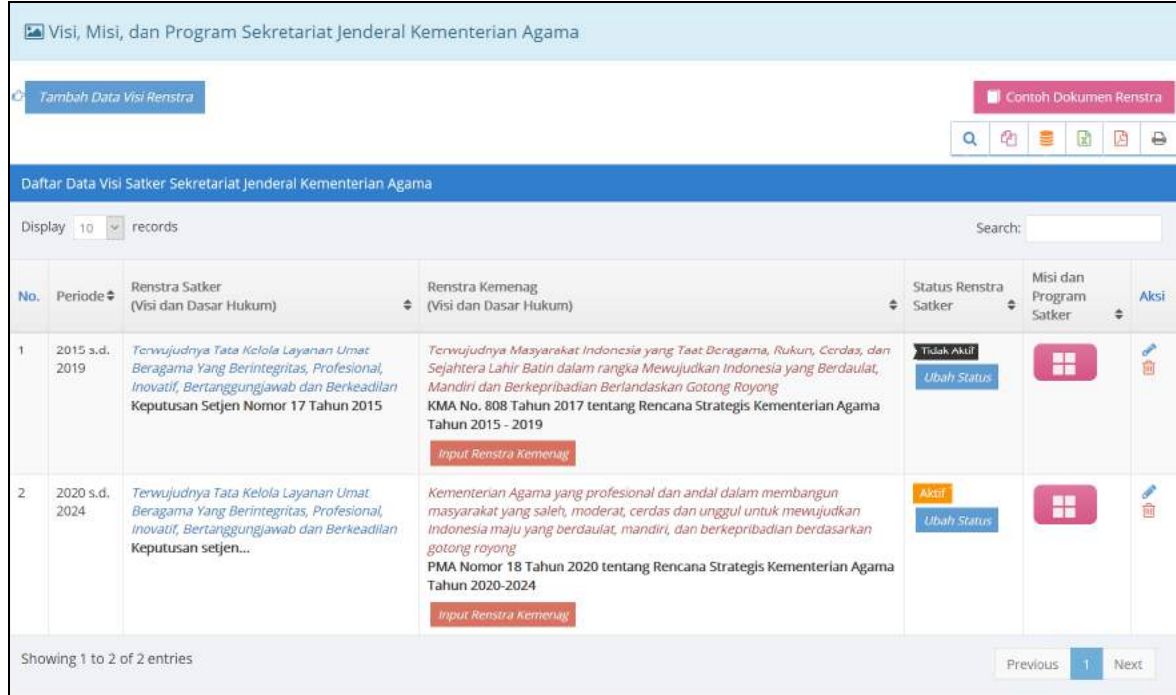

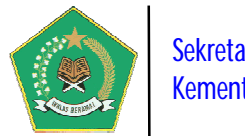

Pada gambar di atas, setelah menambah data Renstra Satker dengan memilih

tombol *Tambah Data Visi Renstra* , langkah selanjutnya adalah menghubungkan data Renstra Satker dengan Renstra Kementerian dengan memilih tombol **Input Renstra Kemenag** kemudian diakhiri dengan mengaktifkan status renstra dengan memililh tombol Ubah Status

#### **b) Sasaran dan Indikator Renstra Satuan Kerja**

Modul ini berfungsi untuk melihat Detail Data Sasaran Strategis beserta indikatornya pada tingkat satker. Data ini dihasilkan dari hasil Mapping Dokumen Renstra terhadap Satker Kementerian Agama yang dilakukan oleh Administrator.

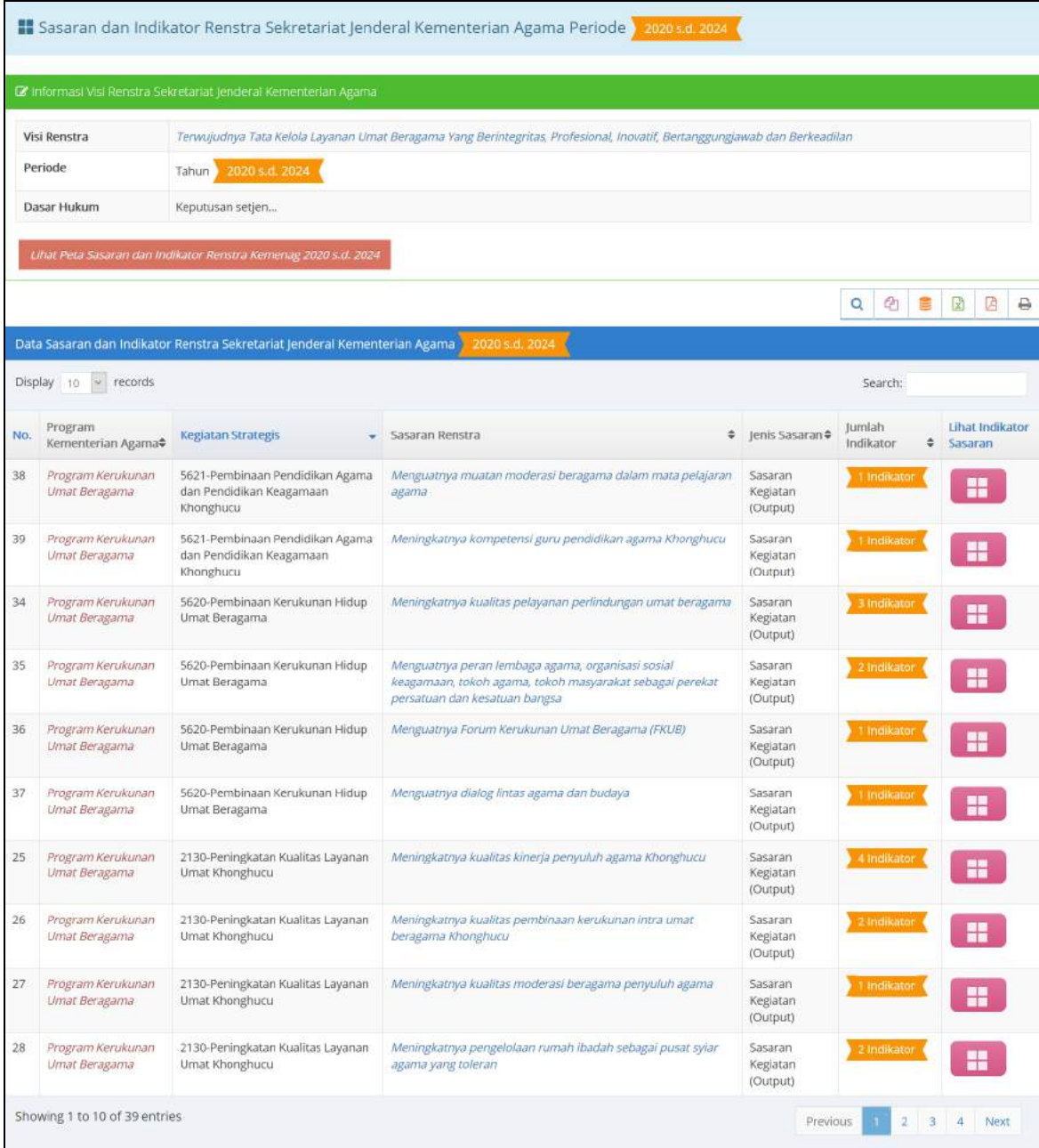

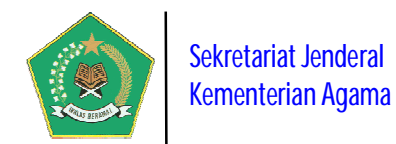

#### **2) Dokumen IKU Satker**

Modul ini berfungsi untuk mengelola Detail Dokumen IKU pada tingkat Satker, yang berisi data Sasaran Strategis beserta indikatornya yang bersumber dari dokumen Renstra dan IKU Kementerian Agama. Penetapan IKU pada tingkat Satker juga mengikuti IKU Kementerian Agama yaitu per Lima Tahun sekali. Untuk mengaktifkan

dokumen IKU yang aktif dalam periode Renstra pilih tombol Ubah Status

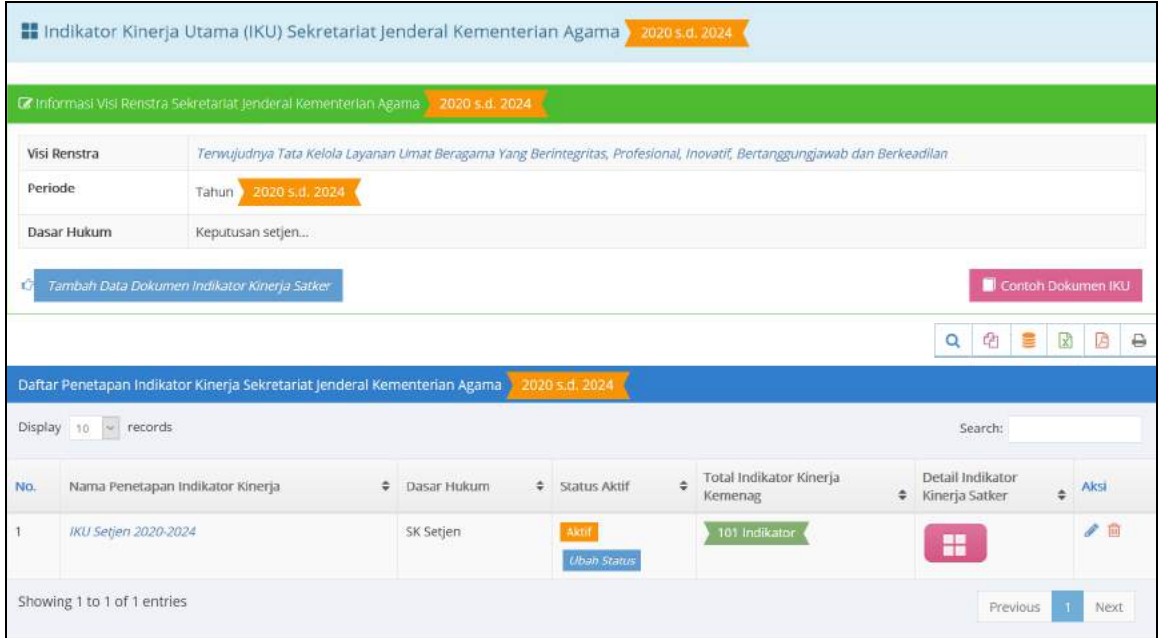

#### **3) Perjanjian Kinerja (Perkin)**

Modul ini berfungsi untuk mengelola Data Perjanjian Kinerja pada tingkat satker, dimana datanya bersumber dari dokumen Renstra dan IKU tingkat satker. Penetapan dokumen Perjanjian Kinerja tingkat satker dilakukan pada awal tahun setiap tahunnya.

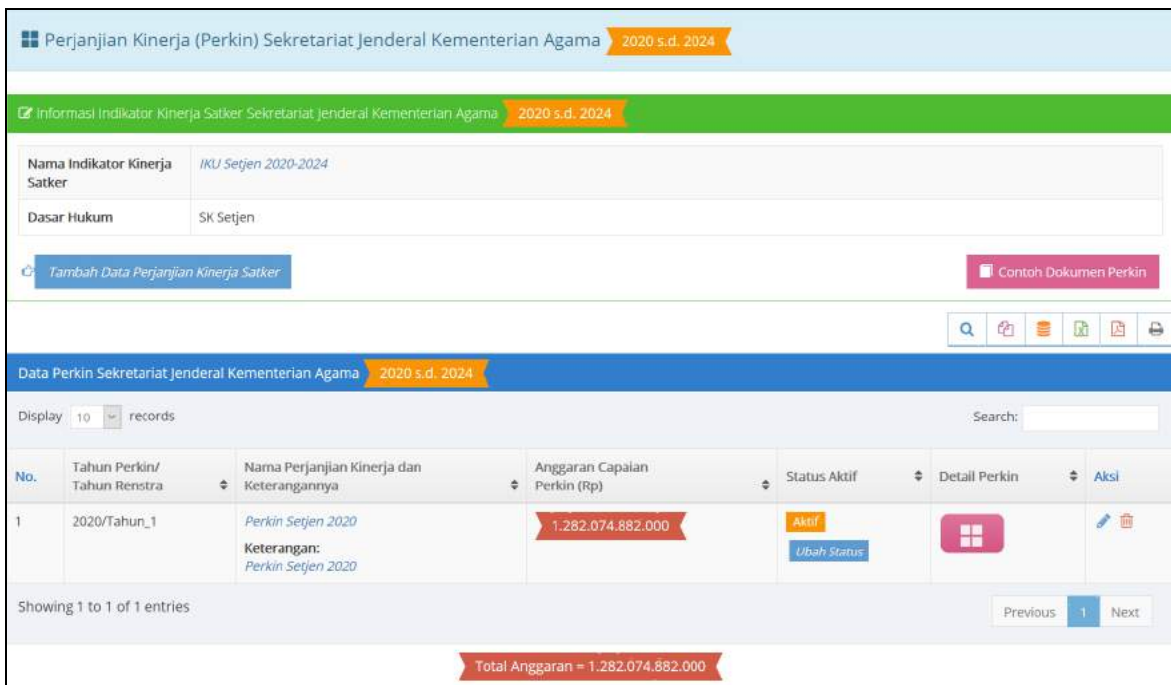

*Panduan Pengoperasian Aplikasi SIPKA Versi 4* 31 *Sistem Informasi Performa Kementerian Agama Tahun 2022*

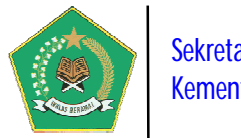

#### Sekretariat Jenderal Kementerian Agama

#### **4) Submit Dokumen SIPKA ke Admin**

Modul ini digunakan untuk melakukan submit Dokumen SIPKA satker ke Administrator. Sebelum pelaksanaan Pelaporan Capaian Kinerja Organisasi, seluruh satker **wajib** menyampaikan Lampiran Dokumen SIPKA, meliputi Dokumen Renstra Satker, IKU Satker, dan Perkin Satker, yang kemudian diUpload kepada Administrator untuk memperoleh *Approval*/Persetujuan. Selama dokumen-dokumen tersebut belum memperoleh *Approval* dari Administrator, satker tidak akan bisa menyampaikan Pelaporan Capaian Kinerja Organisasinya.

#### **a) Submit Dokumen Renstra dan IKU Satker** *(New)*

Modul ini digunakan untuk melakukan submit dokumen renstra dan IKU satker ke Administrator untuk memperoleh *Approval*/persetujuan.

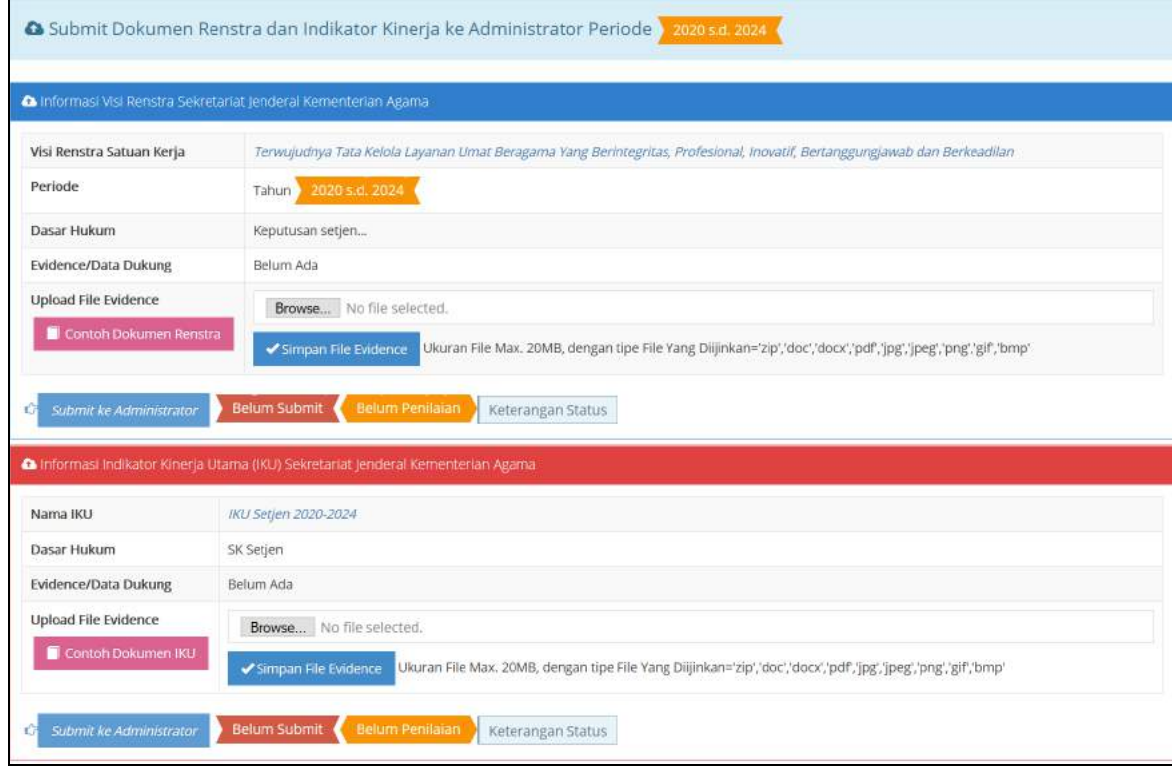

Pada gambar di atas, untuk melakukan submit dokumen SIPKA gunakan tombol *Submit ke Administrator* . Sebelum proses submit pastikan lampiran

Dokumen SIPKA harus sudah terisi dengan memilih tombol Browse..., karena bila masih kosong maka submit dokumen SIPKA akan tertolak oleh sistem.

Setiap dokumen SIPKA yang sudah disubmit akan berubah statusnya menjadi

dan bila dokumen tersebut sudah disetujui oleh Administrator, Sudah Submit

maka akan didapat informasi berikut keterangan informasinya. Hal ini juga berlaku sebaliknya bila status dokumen tersebut ditolak oleh Administrator.

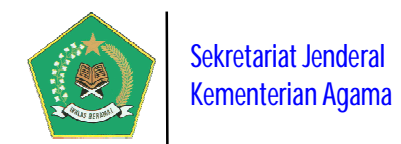

#### **b) Submit Dokumen Perkin Satker** *(New)*

Modul ini digunakan untuk melakukan submit dokumen Perkin satker ke Administrator untuk memperoleh *Approval*/persetujuan.

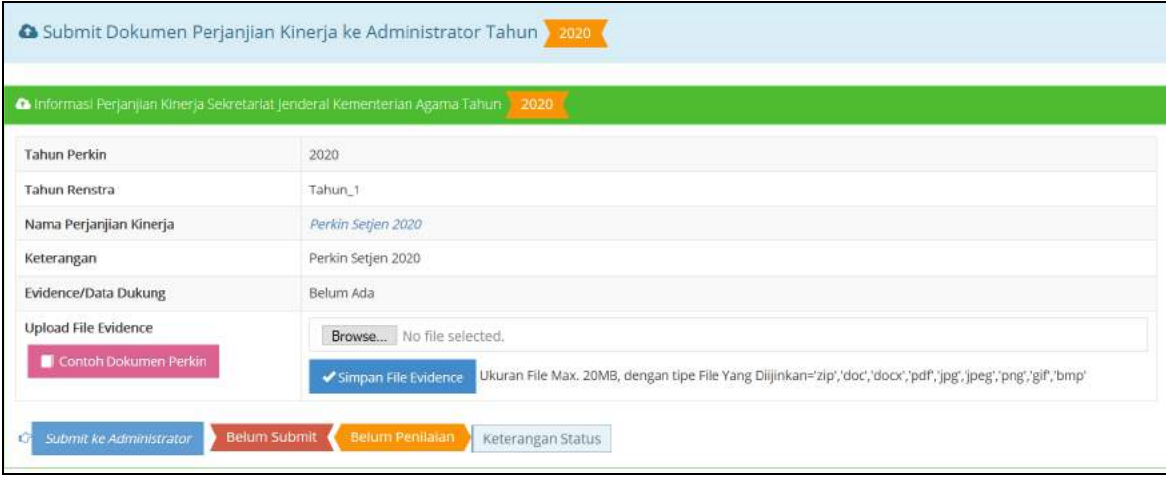

Setuju Bila seluruh dokumen SIPKA di bawah ini sudah mendapat Status dari Administrator, maka Satker tersebut dapat menyampaikan Pelaporan Capaian Kinerja Organisasinya setiap triwulan dalam tahun berjalan.

#### **d. Menu Pelaporan Kinerja**

Modul ini berfungsi untuk menginput dan menyampaikan/submit Pelaporan Capaian Kinerja Organisasi satker setiap triwulan dalam tahun berjalan.

#### **1) Input Pelaporan Kinerja Triwulan**

Modul ini berfungsi untuk melakukan Input Data Capaian Kinerja satker setiap triwulan dalam tahun berjalan. Pastikan sebelum submit Pelaporan Data Capaian Kinerja satker ke Menteri Agama sudah FINAL, karena data yang sudah disubmit tidak dapat diubah kembali.

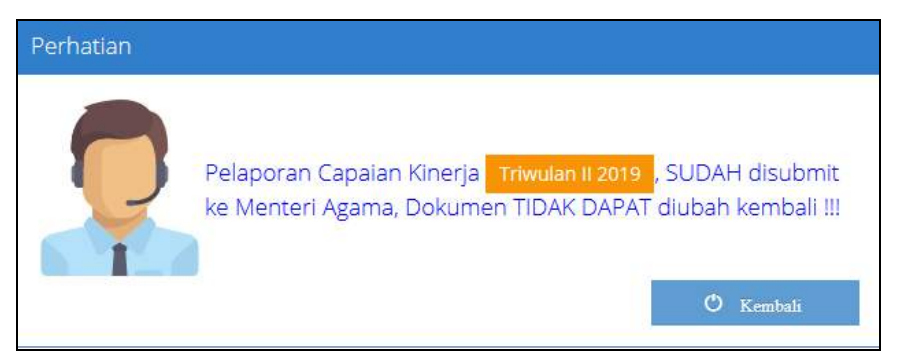

Pada saat proses Input Capaian Kinerja satker per triwulan, akan ditampilkan informasi Dokumen SIPKA, Sasaran Strategis dan Indikatornya, seperti pada gambar di bawah ini.

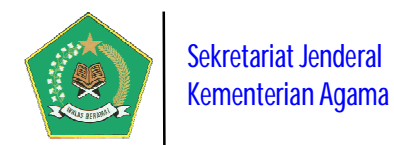

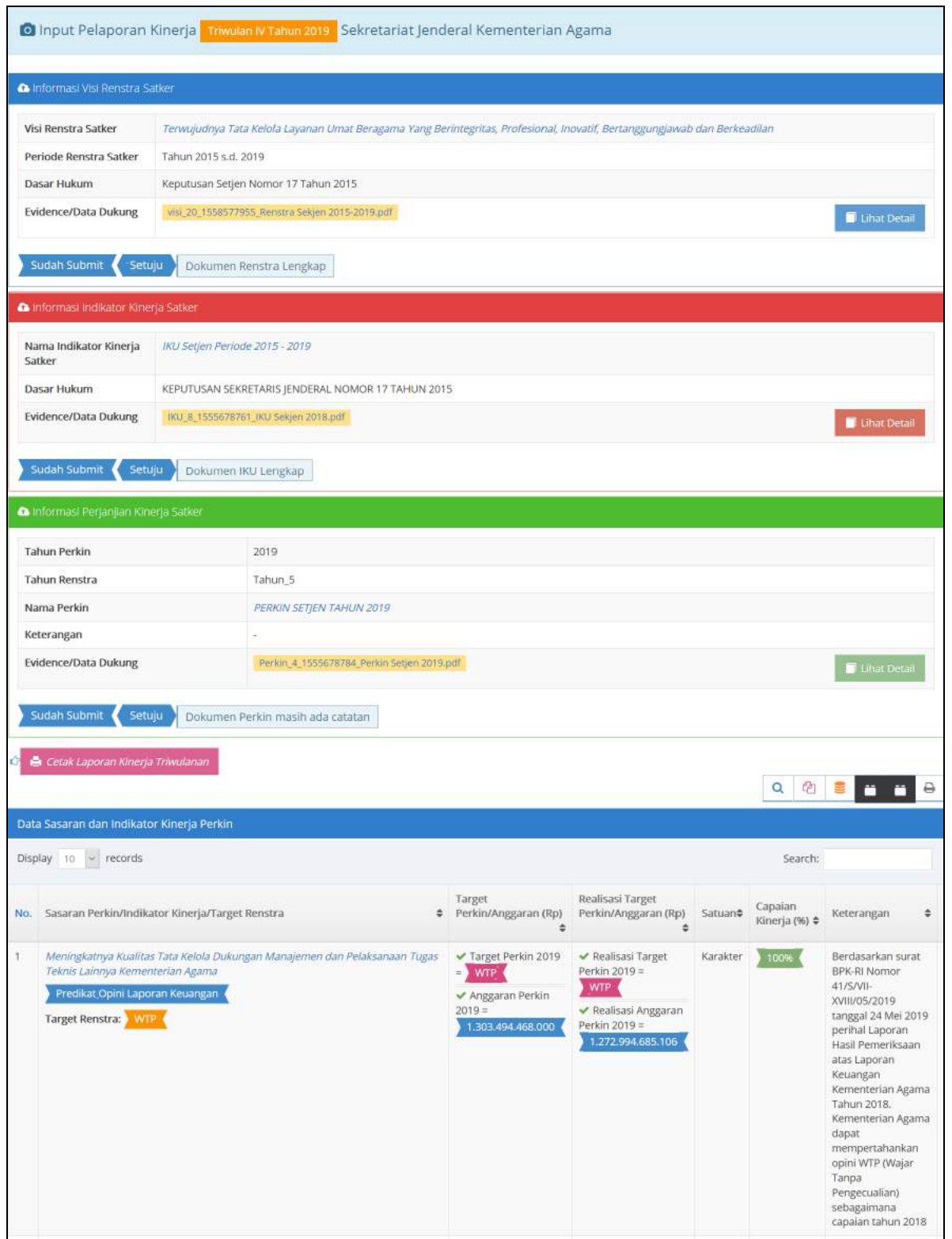

Data yang diinput adalah data capaian kinerja yang sudah ditetapkan sasaran strategisnya dalam dokumen Perjanjian Kinerja yang telah ditetapkan pada awal tahun. Dimana dokumen Perjanjian Kinerja ini linear dengan dokumen Renstra dan IKU Satker, yang juga linear pada tingkat Kementerian Agama.

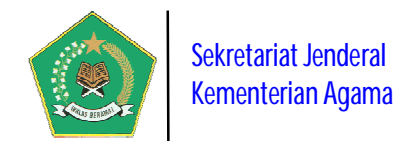

Pada gambar di atas, untuk cetak Matrik Data Capaian Kinerja Triwulanan yang

sudah diinput pilih tombol . Cetak Laporan Kinerja Triwulanan

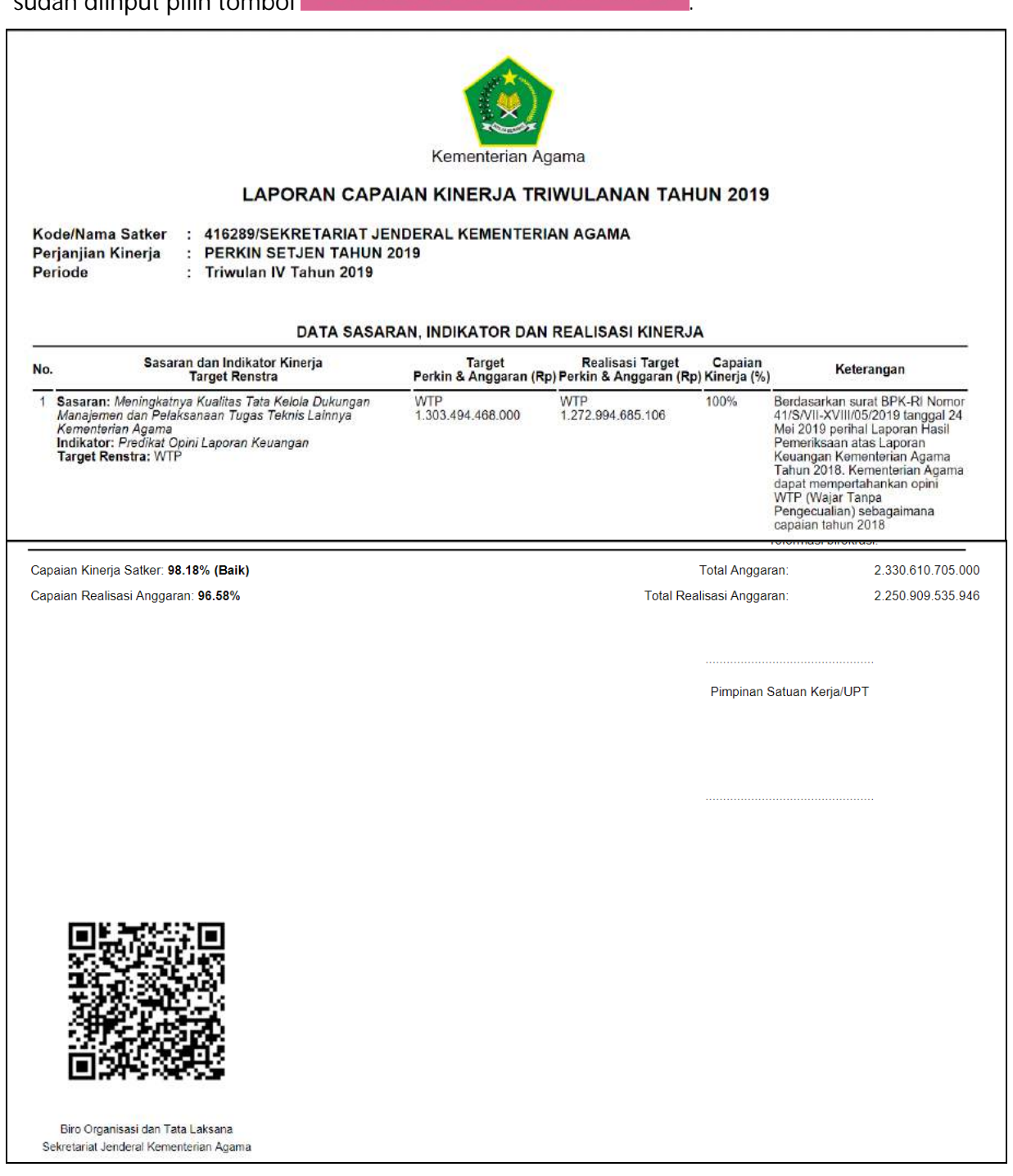

Pada gambar di atas, Matrik capaian kinerja dicetak dalam format file .pdf, memuat kode dokumen cetak dalam bentuk QRCode dan memuat tempat tanda tangan pimpinan satker sebagai tanda bahwa isi dari data tersebut sudah disetujui oleh pimpinan satker.

Setelah disetujui dan ditandatangani pimpinan satker, selanjutnya diupload ke dalam aplikasi SIPKA sebagai *evidence*/bukti dukung laporan kinerja.

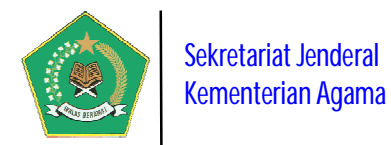

#### **2) Submit Laporan Kinerja Triwulan ke Menteri**

Modul ini digunakan untuk melakukan penyampaian/submit Pelaporan Capaian Kinerja Organisasi Satker kepada Menteri Agama per Triwulan setiap Tahun. Setiap Data Capaian Kinerja Organisasi Satker yang sudah diinput dan sudah bersifat **FINAL** capaian kinerja triwulannya **wajib** disampaikan/submit kepada Menteri Agama melalui aplikasi ini secara online per triwulan.

Sebelum melakukan submit, pastikan terlebih dahulu lampiran Laporan Capaian Kinerja Per Triwulan juga sudah di upload ke dalam sistem. Proses ini menjadi keharusan agar proses submit dapat terlaksana. Setelah semua syarat tersebut lengkap, maka dilanjutkan dengan memilih tombol

■ Submit Hasil Capaian Kinerja Triwulanan ke Menteri Agama seperti pada gambar ini.

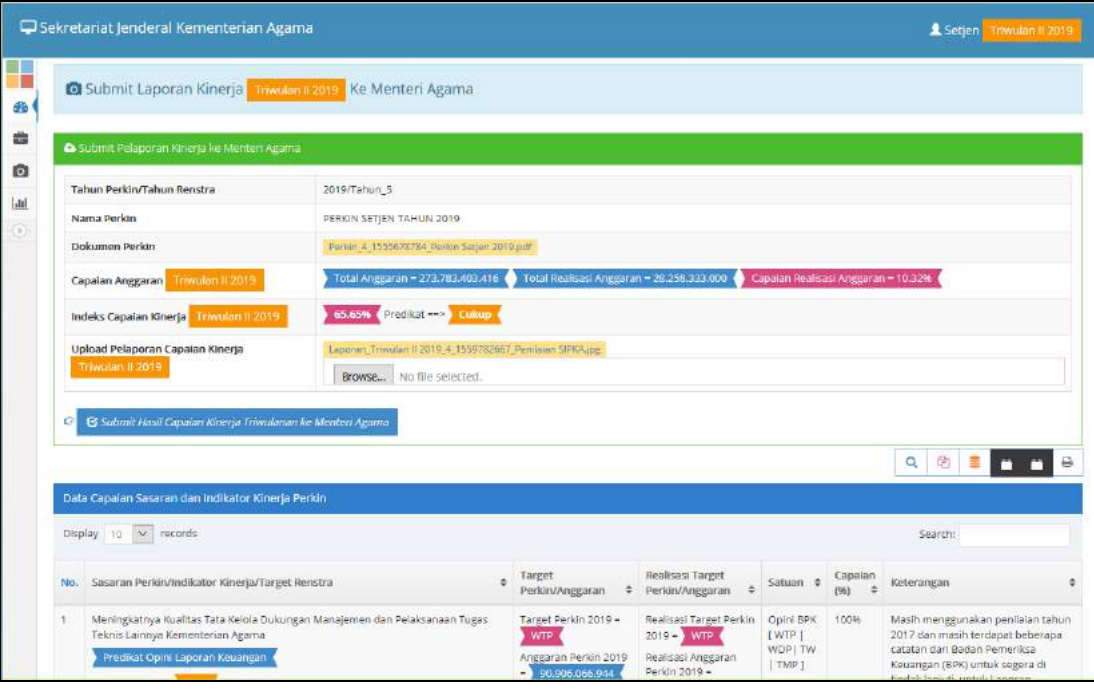

Sebelum disubmit akan muncul form konfirmasi berikut ini.

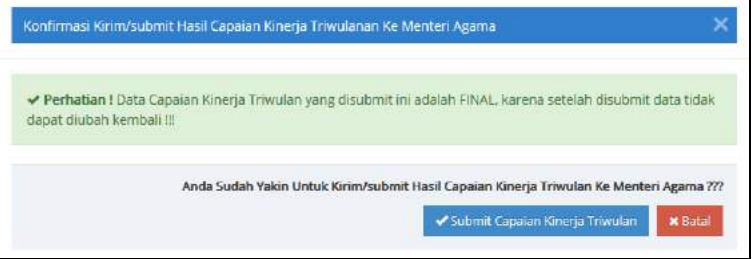

Bila proses submit di atas berhasil, akan muncul informasi berikut ini.

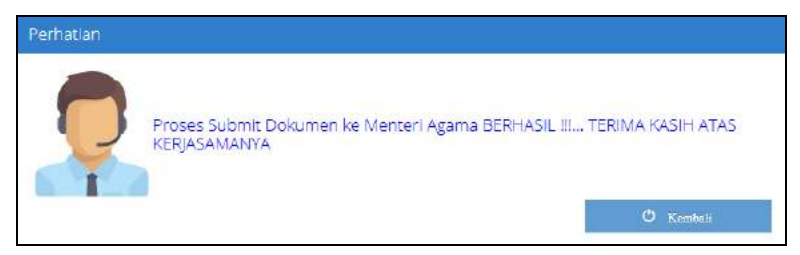

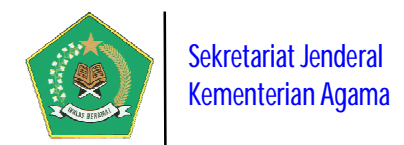

#### **3) Submit Laporan Kinerja Tahunan Satker** *(New)*

Modul ini digunakan untuk melakukan penyampaian/submit Buku Laporan Kinerja Tahunan Satker. Modul ini berfungsi menghimpun seluruh Buku Laporan Kinerja Tahunan Satker ke dalam aplikasi SIPKA sehingga nantinya Kementerian Agama akan memiliki perpustakaan elektronik tentang laporan kinerja satker.

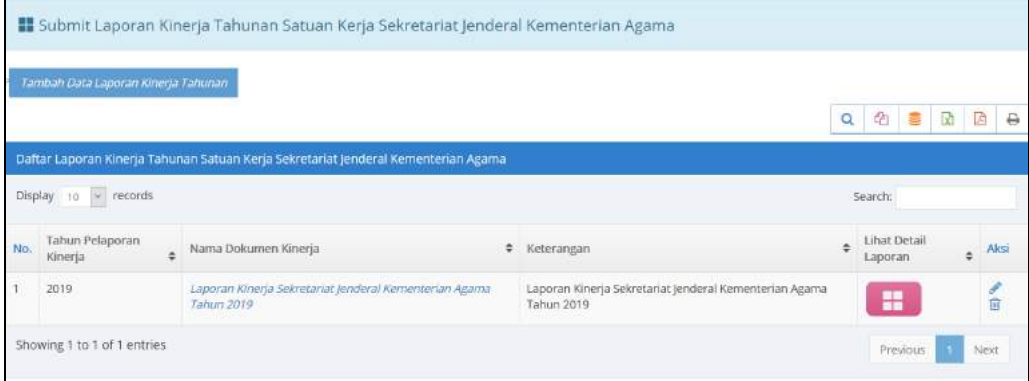

#### **e. Menu Laporan Satuan Kerja**

Modul ini berisi informasi laporan detail implementasi SIPKA pada tingkat satker yang telah menginput seluruh data pelaksanaan SAKIP. Modul ini terdiri dari beberapa laporan detail berdasarkan tahun dan periode yang dipilih yaitu:

#### **1) Rekap Progres Capaian Kinerja Triwulan Satker** *(New)*

Laporan ini berisi informasi Laporan Rekapitulasi Satker Yang Sudah Lapor Progres Capaian Kinerja Organisasi berdasarkan periode pelaporan SIPKA yang dipilih. Laporan capaian ini didasarkan atas dokumen Perjanjian Kinerja yang telah ditetapkan setiap tahunnya.

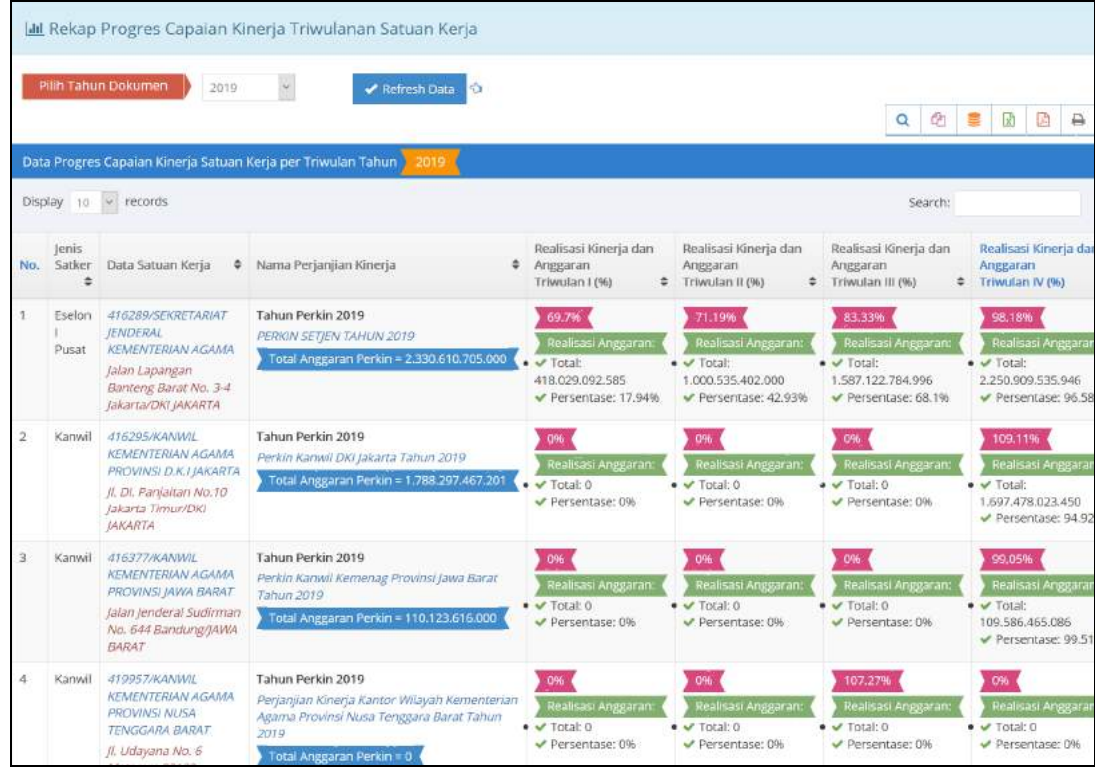

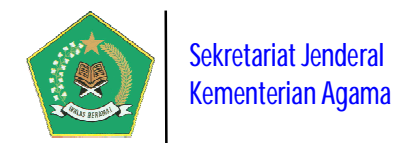

#### **2) Monitoring Kinerja Satuan Kerja per Bulan** *(New)*

Laporan ini berisi informasi detail Laporan Capaian Kinerja Bulanan Satker berdasarkan periode pelaporan SIPKA yang dipilih. Laporan capaian ini didasarkan atas dokumen Perjanjian Kinerja yang telah ditetapkan setiap tahunnya.

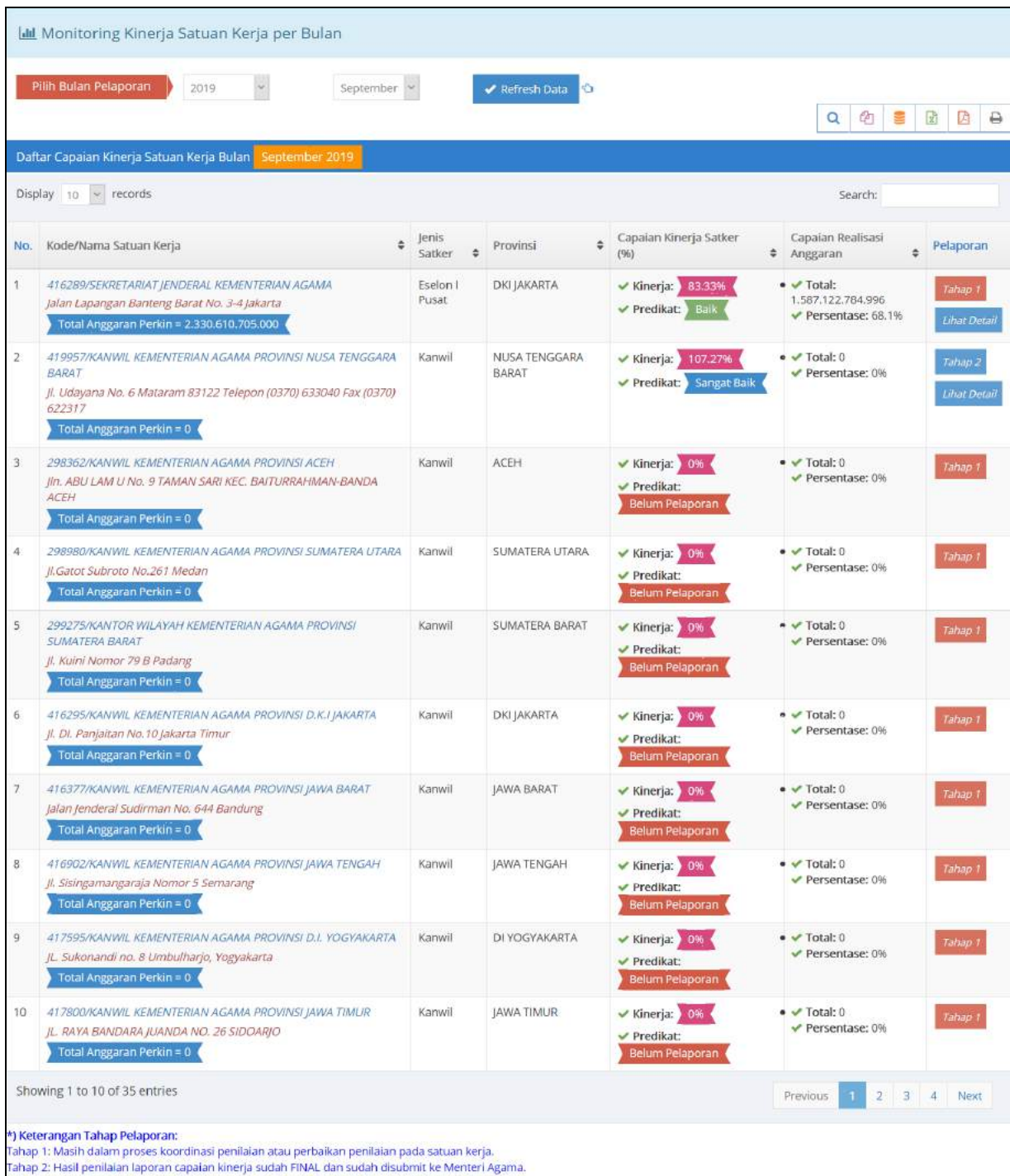

#### **3) Monitoring Kinerja Satuan Kerja per Triwulan**

Laporan ini berisi informasi detail Laporan Capaian Kinerja Triwulan Satker berdasarkan periode pelaporan SIPKA yang dipilih. Laporan capaian ini didasarkan atas dokumen Perjanjian Kinerja yang telah ditetapkan setiap tahunnya.

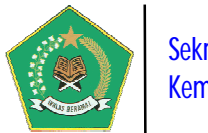

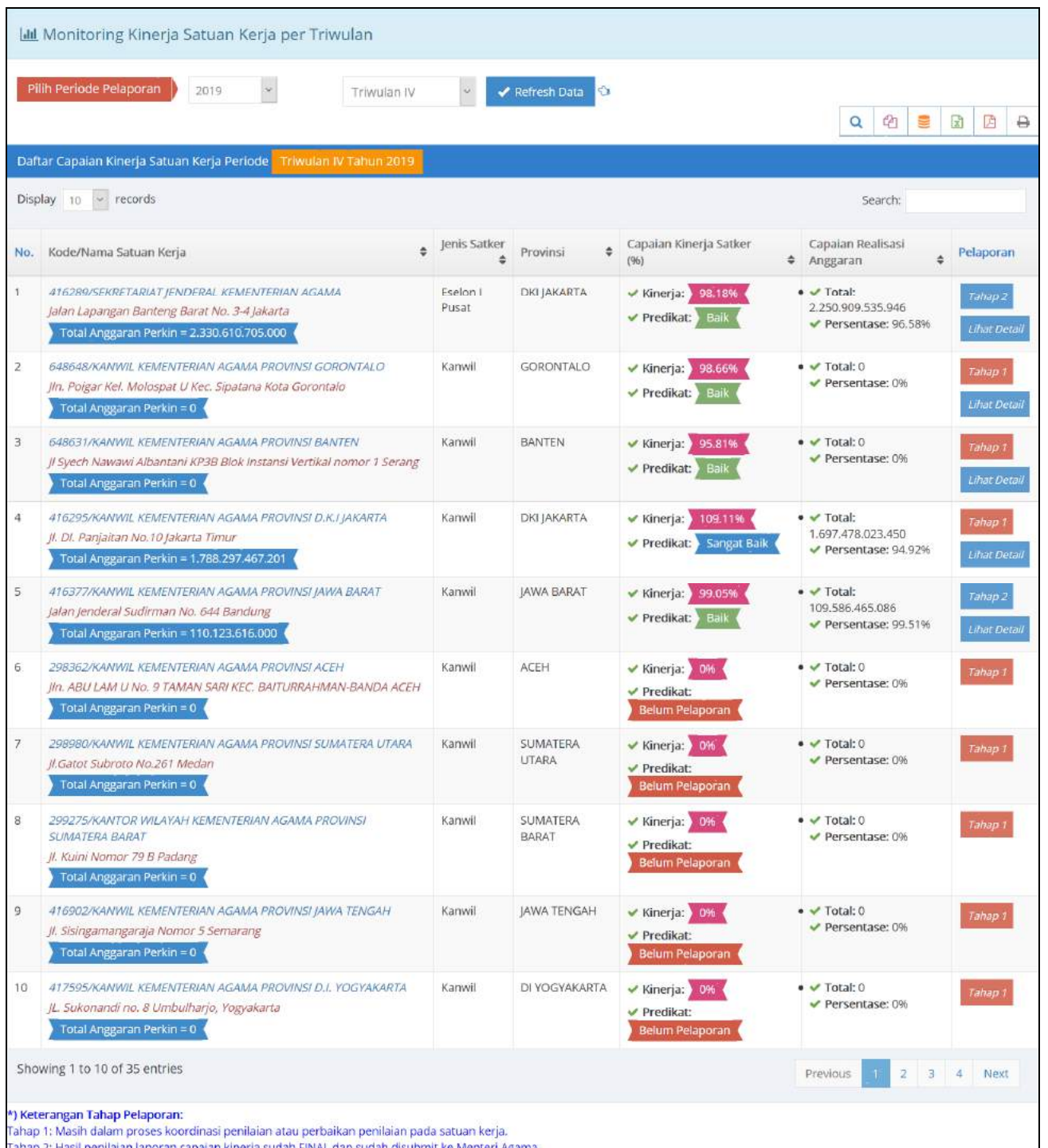

#### **4) Detail Laporan Capaian Kinerja Satuan Kerja** *(New)*

Laporan ini berisi informasi detail Laporan Capaian Kinerja Triwulan Satker berdasarkan periode pelaporan SIPKA yang dipilih. Laporan capaian ini didasarkan atas dokumen Perjanjian Kinerja yang telah ditetapkan setiap tahunnya.

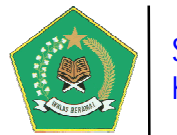

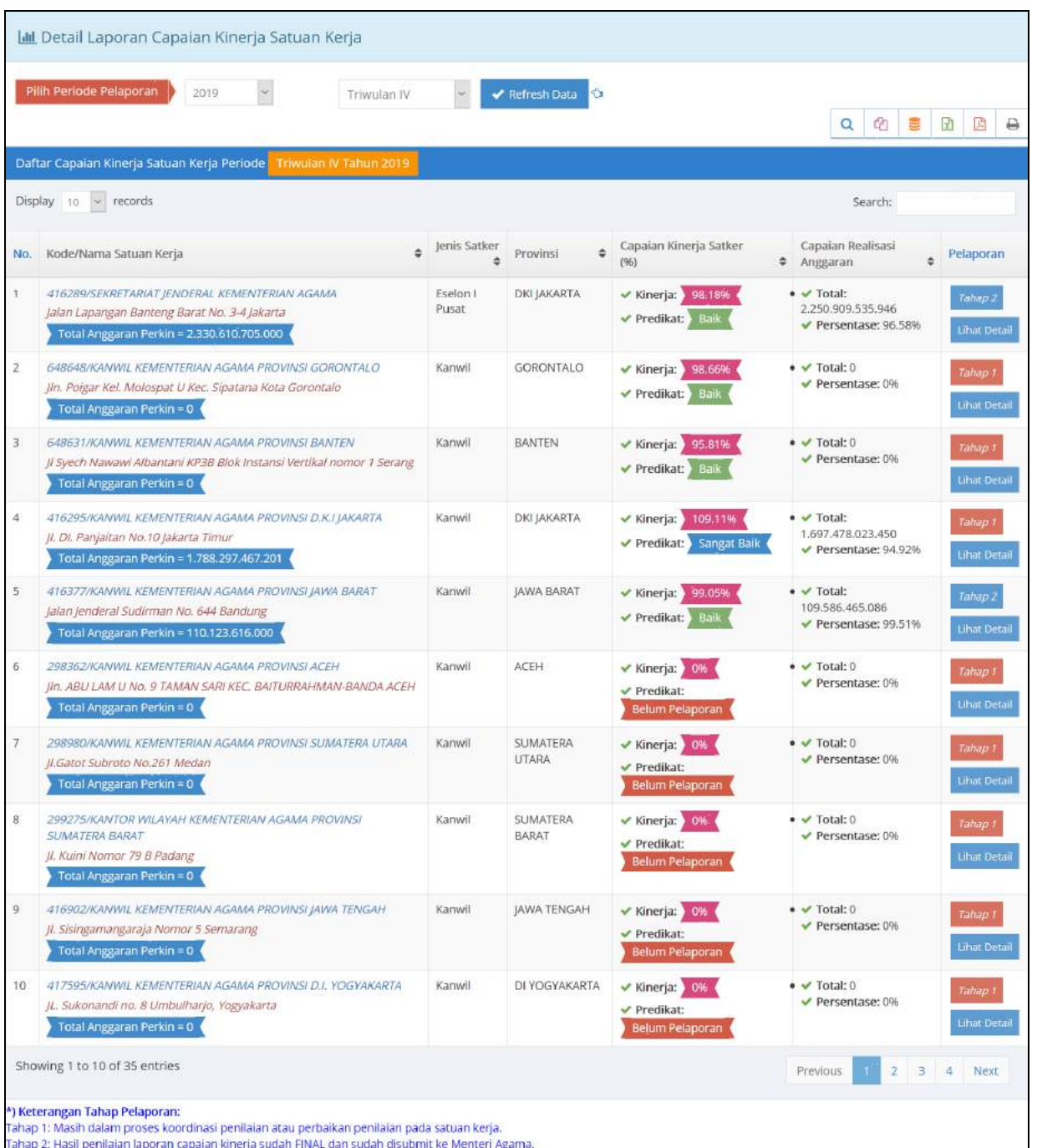

#### **5) Detail Dokumen SIPKA dan Capaian Renstra Satuan Kerja** *(New)*

Laporan ini berisi informasi Lampiran Dokumen SIPKA, meliputi Dokumen Renstra Satker, IKU Satker, Perkin Satker dan Buku Laporan Kinerja Tahunan Satker, yang sudah diUpload satker ke dalam aplikasi SIPKA. Dokumen-dokumen tersebut yang sudah diupload, secara tidak langsung akan menjadi database nasional elektronik yang tersimpan dalam server pusat, sehingga sangat diperlukan baik satker Pusat maupun Daerah dalam implementansi SAKIP selanjutnya.

Disamping itu, dalam modul ini juga berisi informasi progres capaian sasaran strategis pada renstra satker, yang dapat dimonitor setiap saat.

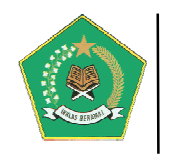

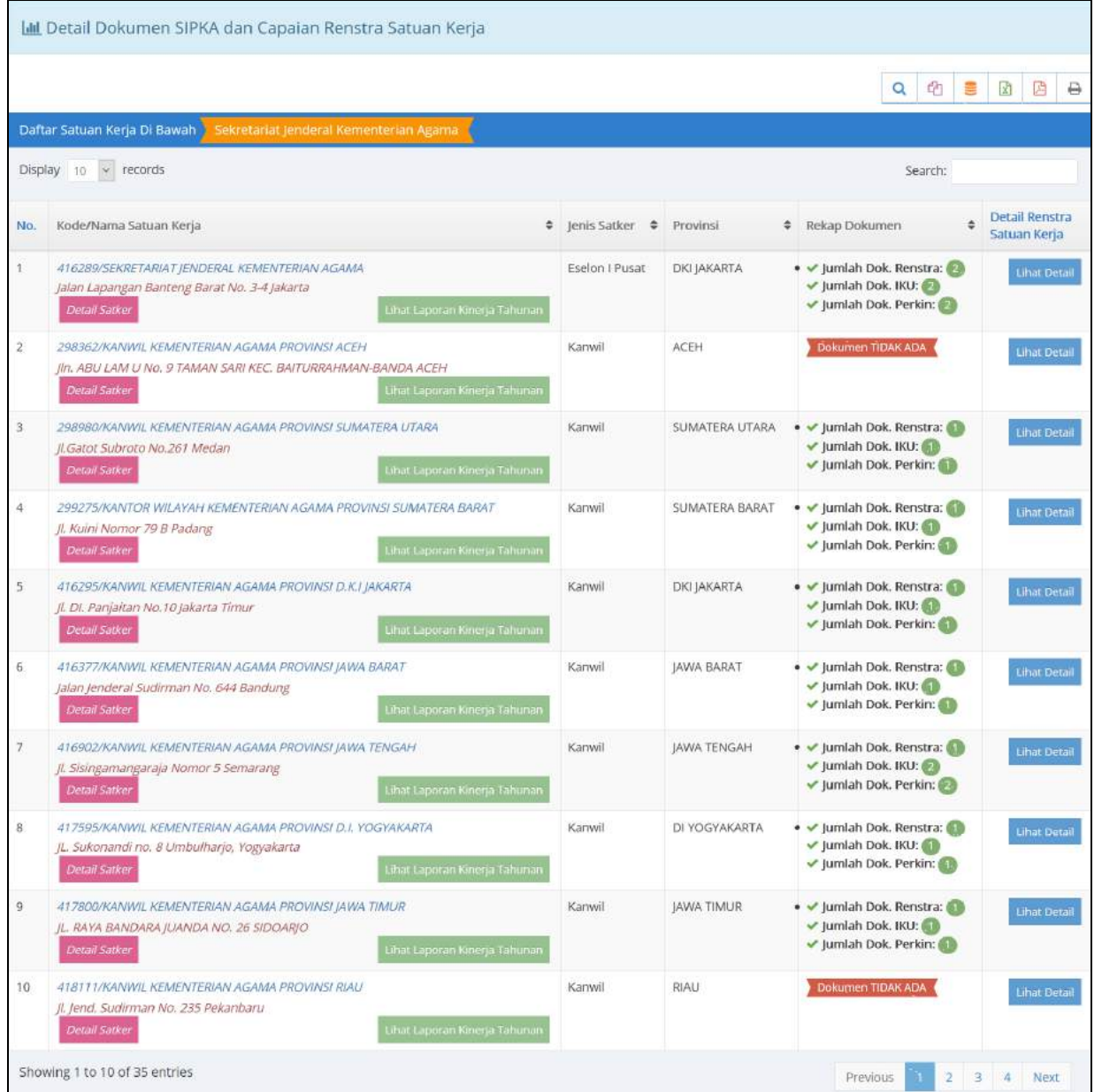

#### **C. USER EVALUATOR** *(New)*

User ini berfungsi untuk melakukan evaluasi internal dan memberikan penilaian terhadap Buku Laporan Kinerja Tahunan Satker yang diupload ke dalam aplikasi SIPKA. Untuk masuk/login ke dalam aplikasi gunakan rumusan *user name*: **sipka\_evaluator\_xxx** dengan *password*: **123**. Akses user name bersifat fix/tidak dapat diubah, sedangkan password disarankan untuk diubah.

Berikut adalah modul aplikasi yang didapat oleh user aplikasi:

![](_page_42_Picture_0.jpeg)

![](_page_42_Picture_107.jpeg)

#### **a. Menu Dashboard**

Modul ini berisi informasi Rekapitulasi Pelaporan Capaian Kinerja satker. Modul ini terdiri dari dua laporan rekapitulasi yang ditampilkan berdasarkan periode pelaporan SIPKA yang dipilih yaitu:

#### **1) Laporan Rekapitulasi Progres Data Satuan Kerja SUDAH/BELUM Lapor Capaian Kinerja Organisasi**

Laporan ini berisi informasi Laporan Rekapitulasi Progres Data Satuan Kerja Yang Sudah/Belum Lapor Progres Capaian Kinerja Organisasi berdasarkan periode pelaporan SIPKA yang dipilih.

#### **2) Laporan Persentase Satuan Kerja SUDAH/BELUM Lapor Capaian Kinerja Organisasi**

Laporan ini berisi informasi Persentase Satuan Kerja Yang Sudah/Belum Lapor Progres Capaian Kinerja Organisasi berdasarkan periode pelaporan SIPKA yang dipilih.

![](_page_42_Picture_108.jpeg)

![](_page_43_Picture_0.jpeg)

#### **b. Menu Master Data**

Modul ini berfungsi untuk mengelola Data Master yang diperlukan aplikasi. Modul ini terdiri dari dua pengelolaan Data Master yaitu:

#### **1) Visi, Misi dan Renstra Kementerian Agama**

Modul ini berfungsi untuk mengelola data Visi, Misi dan Program Strategis Kementerian Agama berdasarkan Dokumen Rencana Strategis (Renstra) Kementerian Agama yang penetapannya per Lima Tahun sekali. Data renstra ini harus diaktifkan dengan memilih tombol *<sup>Ubah Status*, karena modul ini merupakan pangkal dari proses</sup> aplikasi ini, yaitu dengan penetapan seluruh data dalam dokumen Renstra.

![](_page_43_Picture_88.jpeg)

Pada gambar di atas, untuk melihat detail data Visi, Misi dan Program Strategis Kementerian Agama, pilih tombol  $\Box$  maka akan tampil form berikut ini.

![](_page_43_Picture_89.jpeg)

![](_page_44_Picture_0.jpeg)

#### **c. Evaluasi LKj**

Modul ini digunakan untuk melakukan evaluasi dan penilaian terhadap Buku Laporan Kinerja Tahunan Satker yang diupload ke dalam aplikasi SIPKA. Modul ini digunakan oleh Evaluator Internal dari Biro Organisasi dan Tata Laksana.

#### **1) Input Evaluasi LKj**

Menu ini digunakan untuk melakukan evaluasi dan penilaian terhadap Buku Laporan Kinerja Tahunan Satker yang diupload ke dalam aplikasi SIPKA.

![](_page_44_Picture_69.jpeg)

Pada gambar di atas, untuk melakukan evaluasi dan penilaian Buku Laporan Kinerja

Tahunan Satker pilih tombol *Input Evaluasi* . Evaluator dapat melakukan edit data

*Panduan Pengoperasian Aplikasi SIPKA Versi 4* 44

![](_page_45_Picture_0.jpeg)

terhadap Buku Laporan Kinerja Tahunan Satker yang menjadi miliknya, kalau bukan maka akan tampil pesan berikut ini.

![](_page_45_Picture_2.jpeg)

Kalau sesuai, maka akan muncul form evaluasi berikut ini:

![](_page_45_Picture_71.jpeg)

Pada gambar di atas, jumlah bobot maksimal penilaian laporan adalah 120 dengan predikat maksimal *"sangat baik"*.

#### **2) Capaian Kinerja Evaluator**

Laporan ini berisi informasi Capaian Kinerja para evaluator yang sudah melakukan evaluasi dan penilaian terhadap Buku Laporan Kinerja Tahunan Satker. Data yang muncul dalam laporan ini bisa dijadikan Bahan Konkret dalam penilaian kinerja harian para evaluator yang bisa dikaitkan dengan tunjangan kinerja pegawai.

![](_page_46_Picture_0.jpeg)

![](_page_46_Picture_87.jpeg)

#### **d. Menu Laporan**

Modul ini berisi informasi laporan detail implementasi SIPKA dari seluruh satker yang telah menginput seluruh data pelaksanaan SAKIP. Modul ini terdiri dari beberapa laporan detail berdasarkan tahun dan periode yang dipilih yaitu: (detail penjelasannya, ada dalam halaman sebelumnya)

- **1) Monitoring Kinerja Satuan Kerja per Bulanan.**
- **2) Monitoring Kinerja Triwulan**
- **3) Rekap Progres Capaian Kinerja Triwulan Satuan Kerja**
- **4) Detail Dokumen SIPKA dan Capaian Renstra Satuan Kerja**
- **5) Dokumen Renstra Kementerian Agama**
- **6) Laporan Capaian Kinerja Tahunan Satuan Kerja**

![](_page_47_Picture_0.jpeg)

#### **D. UPDATE PROFILE USER DAN USER MANUAL APLIKASI**

Modul ini berfungsi untuk mengupdate Profile User Aplikasi dan melihat user manual pengoperasian aplikasi, yaitu dengan memilih group menu berikut ini  $\blacksquare$ 鼞 O A .

User ini adalah *power user* yang berfungsi sebagai administrator aplikasi, yaitu otoritas kepada seluruh modul sangat luas. Berikut adalah modul aplikasi yang dapat ditangani oleh administrator:

#### **a. Menu Update Profile**

Modul ini berfungsi untuk mengubah identitas baik administrator maupun user yang dapat akses ke aplikasi. Semua user yang akses ke dalam aplikasi ini, akan mendapat akses awal berupa *User Name*, *Password* dan *Profile User* yang diberikan oleh Sistem. Sehubungan dengan hal tersebut, seluruh user wajib untuk melakukan Update identitasnya. Berikut adalah tampilan modul ini:

![](_page_47_Picture_123.jpeg)

Pada modul di atas terdapat tiga tab update profile user, yaitu:

#### **a) Tab User Pengguna**

Modul ini digunakan untuk update data pengguna aplikasi. Pastikan kebenaran data yang diupdate karena user ini adalah menjadi PIC pengguna aplikasi.

#### **b) Tab Satuan Kerja**

Modul ini digunakan untuk update data umum satuan kerja. Lengkapi informasi satuan kerja yang menjadi lokasi satuan kerja.

![](_page_48_Picture_0.jpeg)

![](_page_48_Picture_45.jpeg)

![](_page_48_Picture_46.jpeg)

#### **c) Tab Ubah Password**

Modul ini digunakan untuk update password user pengguna aplikasi. Untuk keamanan data, Password aplikasi wajib diupdate secara periodik

![](_page_48_Picture_47.jpeg)

![](_page_49_Picture_0.jpeg)

#### Sekretariat Jenderal Kementerian Agama

## **b. Menu Download User Manual Pengoperasian Aplikasi**

Menu ini digunakan untuk mengambil/download Buku Panduan Pengoperasian

Aplikasi, yaitu dengan memilih tombol .

![](_page_49_Picture_5.jpeg)

**Sekretariat Jenderal** Kementerian Agama RI

# **Buku Panduan Penggunaan Aplikasi**

![](_page_49_Picture_8.jpeg)

- · Berbasis Web Menggunakan PHP dan MySql;
- · Fitur proses pencarian dokumen dengan mudah dan cepat;
- · Fitur keamanaan sistem untuk menghindari penggunaan oleh pengguna (user) yang tidak berhak;
- Tersedia Executive Information System (EIS)
- User Friendly;